## $R$ azer **ORBWEAVER CHROMA**

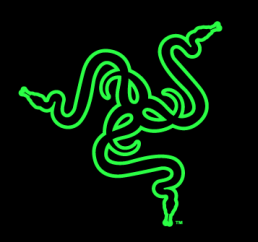

Razer Orbweaver は世界初のメカニカルキーパッドです。8 方向サムパッドを含むフル プログラム可能な 30 個のボタン、FPS、RTS、MMORPG ゲームで使用するあらゆるコ マンドやスキルを割り当てて、指先で操作できます。全てのキーを素早く打ち込めるよ うに適切な配置がなされ、押し込み圧はわずか 50g なので、あらゆる状況に瞬時に反 応できます。各メカニカルキーの持つ適度なクリック感がまったく新しいゲーミング体 験を実現し、調整可能なサムモジュール、パームレスト、リストレストモジュールを搭載 した人間工学的デザインにより、究極の快適性を追求いたしました。一人一人のユー ザーの手に完璧にフィットするでしょう。

カスタマイズ可能な Chroma のライティングにより、このゲーミングキーパッドの最新バ ージョンは、ユーザーが求めるパフォーマンスだけでなく、その外観までもが他とは違 います。

# 目次

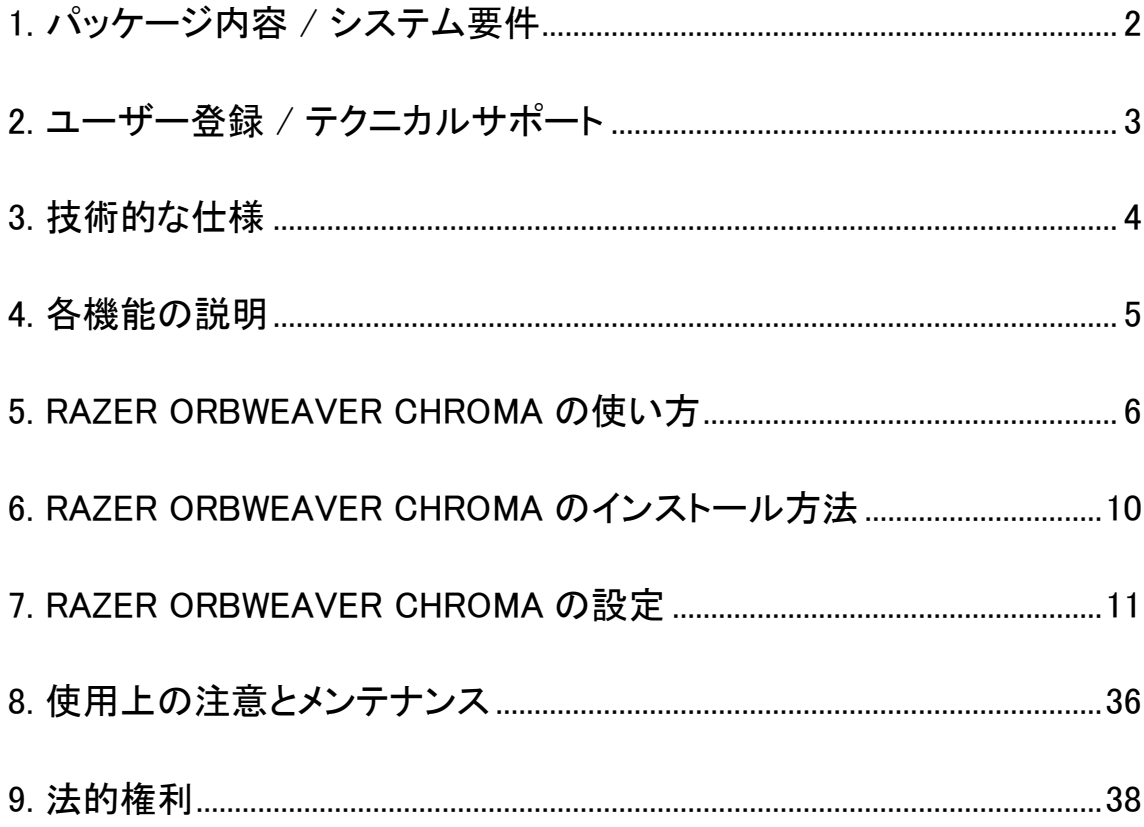

## <span id="page-2-0"></span>1. パッケージ内容 / システム要件

#### パッケージ内容

- Razer Orbweaver Chroma ゲーミングキーボード
- 重要な製品情報ガイド

## システム要件

- USBポート搭載の PC / Mac
- Windows® 8 / Windows® 7 / Windows Vista® / Windows® XP (32 bit) / Mac OS X (10.8 – 10.10)
- インターネット接続
- 200MBのハードディスク容量

## <span id="page-3-0"></span>2. ユーザー登録 / テクニカルサポート

#### ユーザー登録

Synapse アカウントにサインアップすると、製品の残り保証期間をリアルタイムに確認 できます。Synapse とそのすべての機能に関する詳細は、[www.razerzone.com/jp](http://www.razerzone.com/jp-jp/synapse)[jp/synapse](http://www.razerzone.com/jp-jp/synapse) を参照してください。

すでに Synapse ユーザーの場合は、Synapse アプリケーションでアカウントをクリック して製品を登録し、ドロップダウンリストから保証ステータスを選択します。

製品をオンラインで登録するには、[www.razerzone.com/registration](http://www.razerzone.com/registration) にアクセスしてく ださい。Web サイトから登録する場合は、保証期間を表示できなくなりますのでご注意 ください。

#### テクニカルサポート

登録による特典:

- 1年間の 製造元限定保証
- [www.razersupport.com](http://www.razersupport.com/) での無料のオンライン技術サポート。(英語のみ)

## <span id="page-4-0"></span>3. 技術的な仕様

## 技術仕様

- 作動圧 50 g の Razer™ スイッチ
- フルプログラム可能な30個のボタン
- 1680万色のカラーオプションを備えた Chroma ライティング
- プログラミング可能な8方向サムパッド
- 快適性を高める調整可能なハンドサイズ・サムレスト・パームレスト
- 8 種類のキーマップを瞬時に切り替え可能
- 文字数制限なしのマクロ機能
- Synapse対応
- 編組ファイバーケーブル
- 限なしのゲームプロファイルを保存可能

## サイズおよび重量(概算)

- 幅 202mm / 7.95"
- 高さ 154mm / 6.06"
- 奥行き 55mm / 2.17
- 重量 395 g / 0.87lbs.

## <span id="page-5-0"></span>4. 各機能の説明

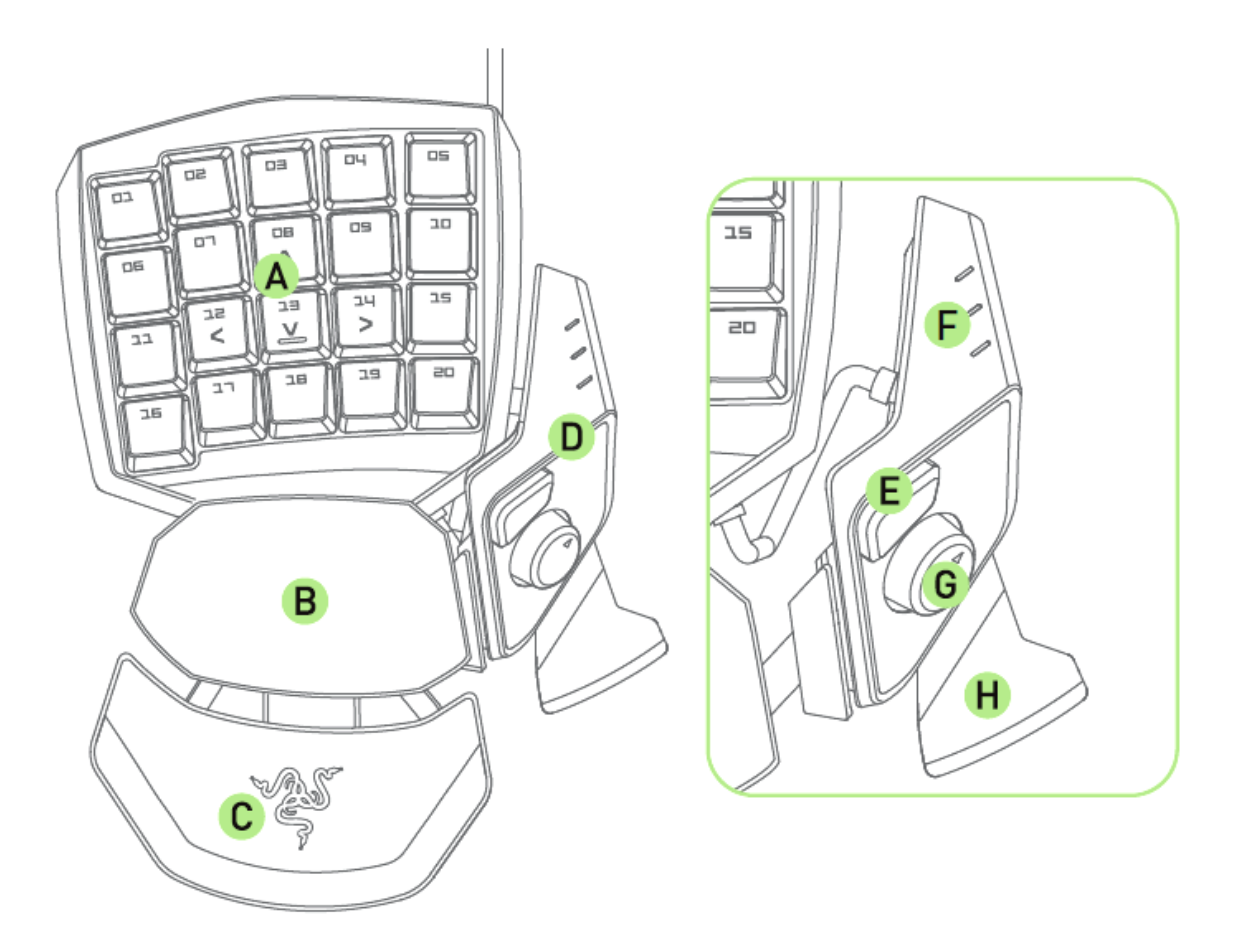

- A. 20 個のバックライト付きメカニカルキー フルプログラミング可能
- B. 傾きを調整可能なパームレスト
- C. 調整可能なやわらかいリストパッド
- D. 調整可能なサムモジュール
- E. Hyperesponse サムキー
- F. キーマップインジケータ
- G. プログラミング可能な 8 方向サムパッド
- H. スペースバーアクチュエータ

## <span id="page-6-0"></span>5. RAZER ORBWEAVER CHROMA の使い方

## サムモジュールを調整する

1. ボタンを押し続けると、サムモジュールのロックが解除されます。

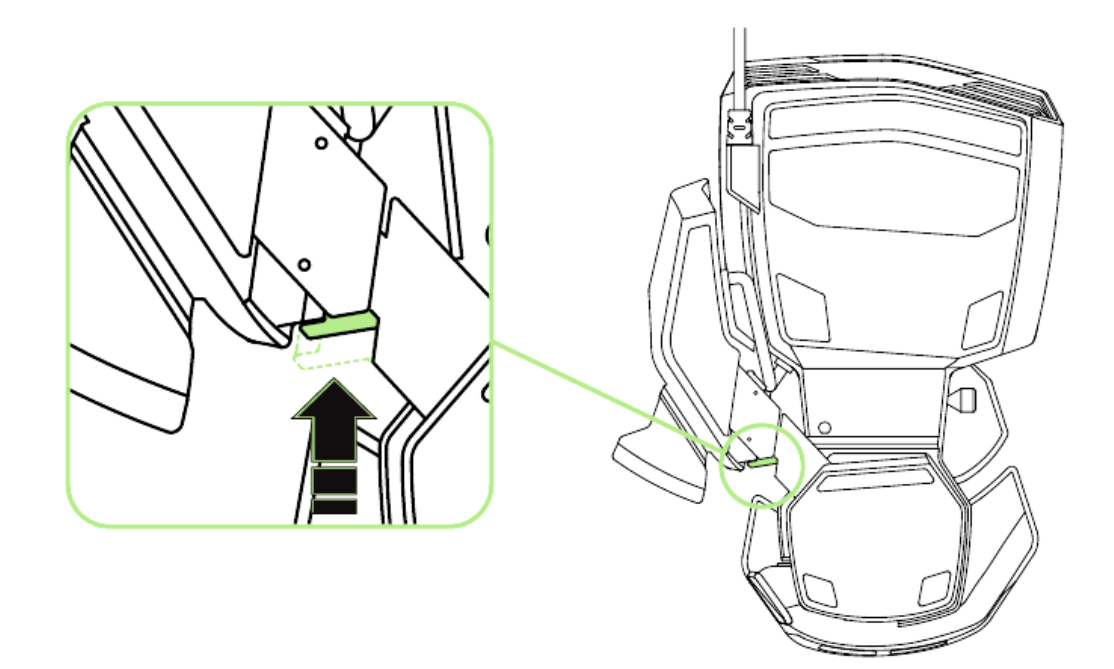

2. 調整されるために、斜めにサムモジュールをすべらせてください。

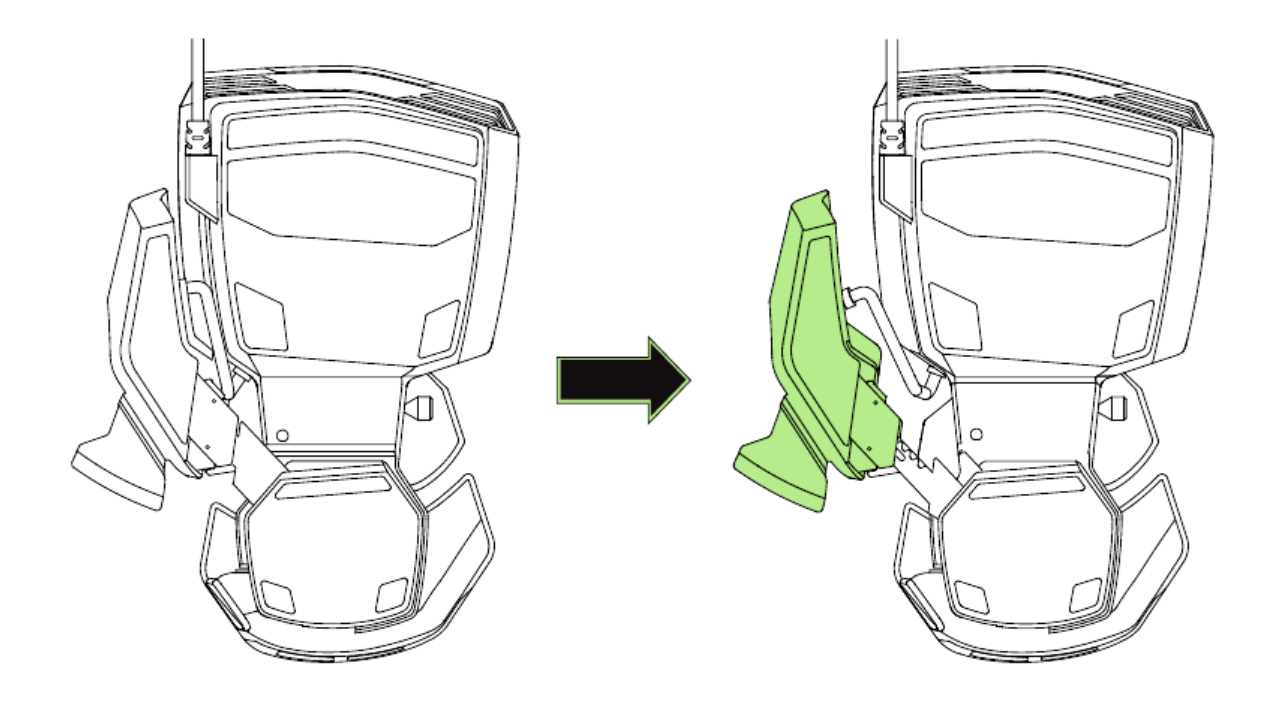

3. ボタンを放すと、サムモジュールがその位置にロックされます。

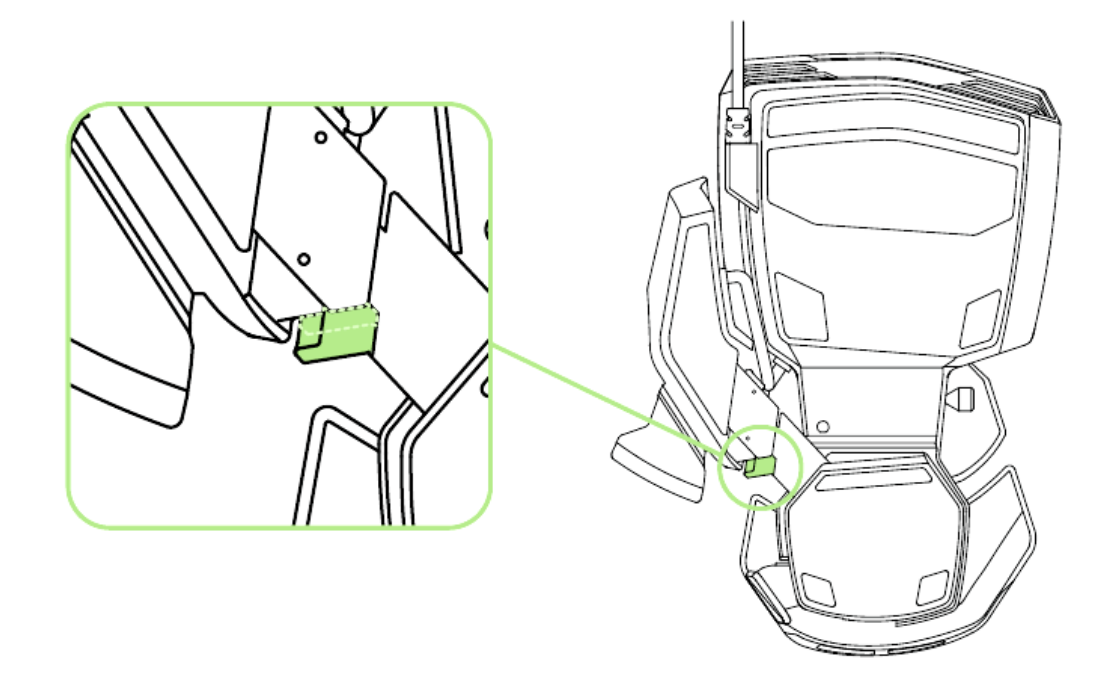

## 長さを調整する

1. レバーを押し続けると、Razer Orbweaver Chroma の下半分のロックが解除され ます。

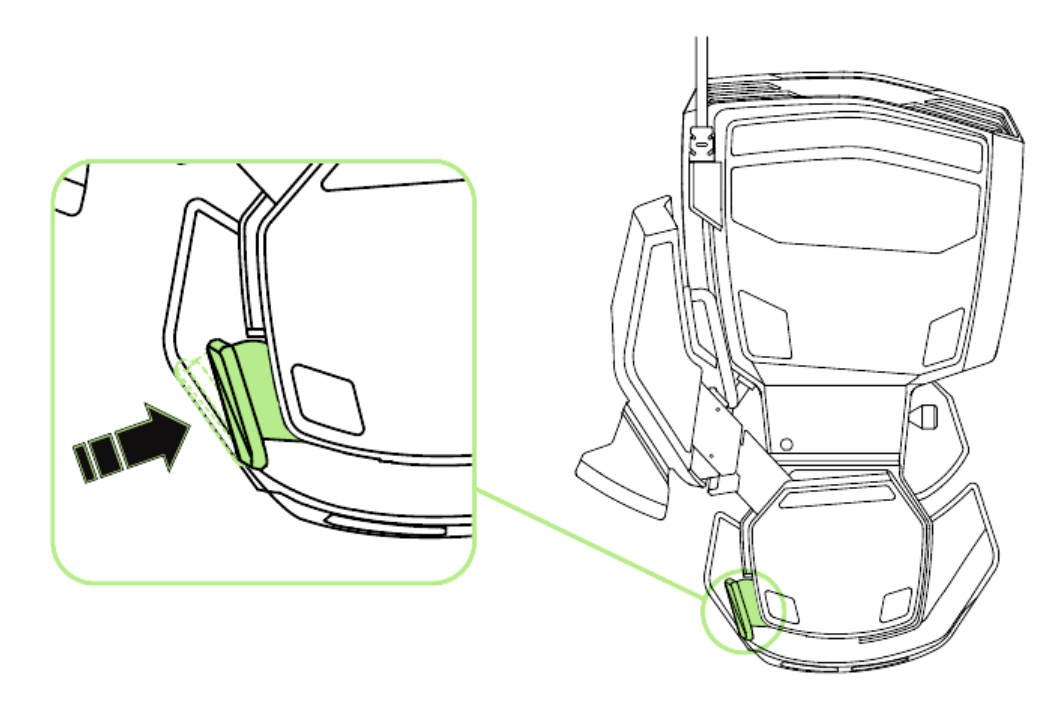

2. Razer Orbweaver Chroma の下半分を上下にスライドして調整できます。

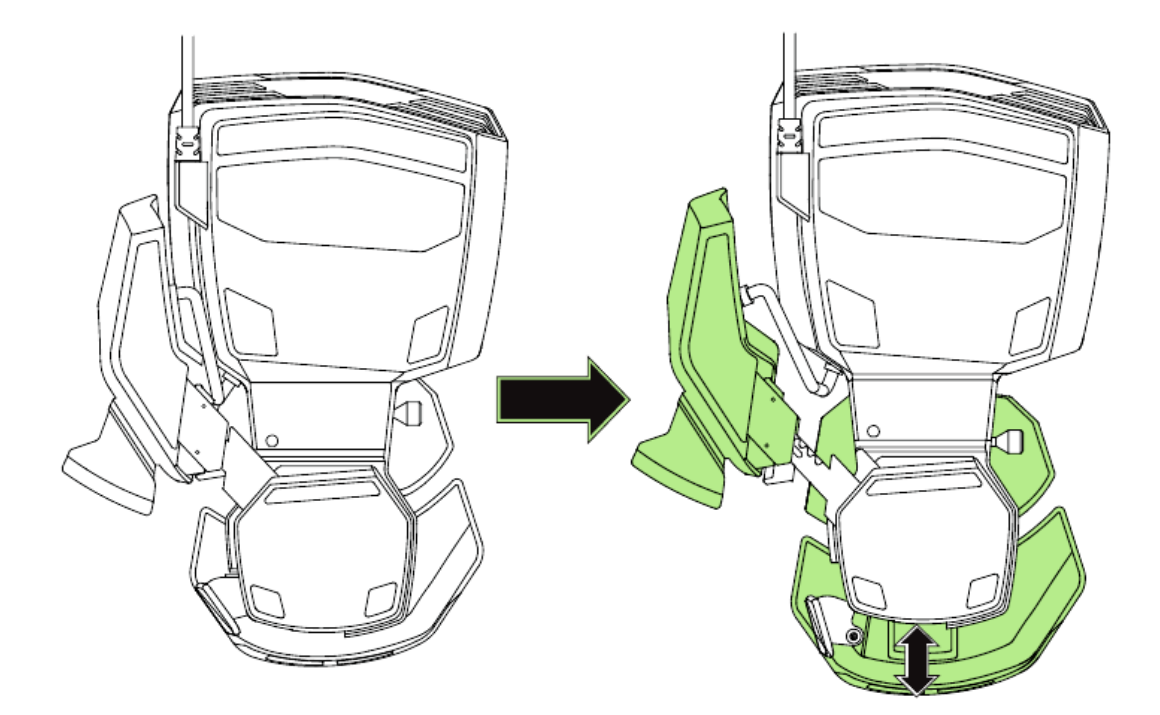

3. レバーを放すと、下半分がその位置にロックされます。

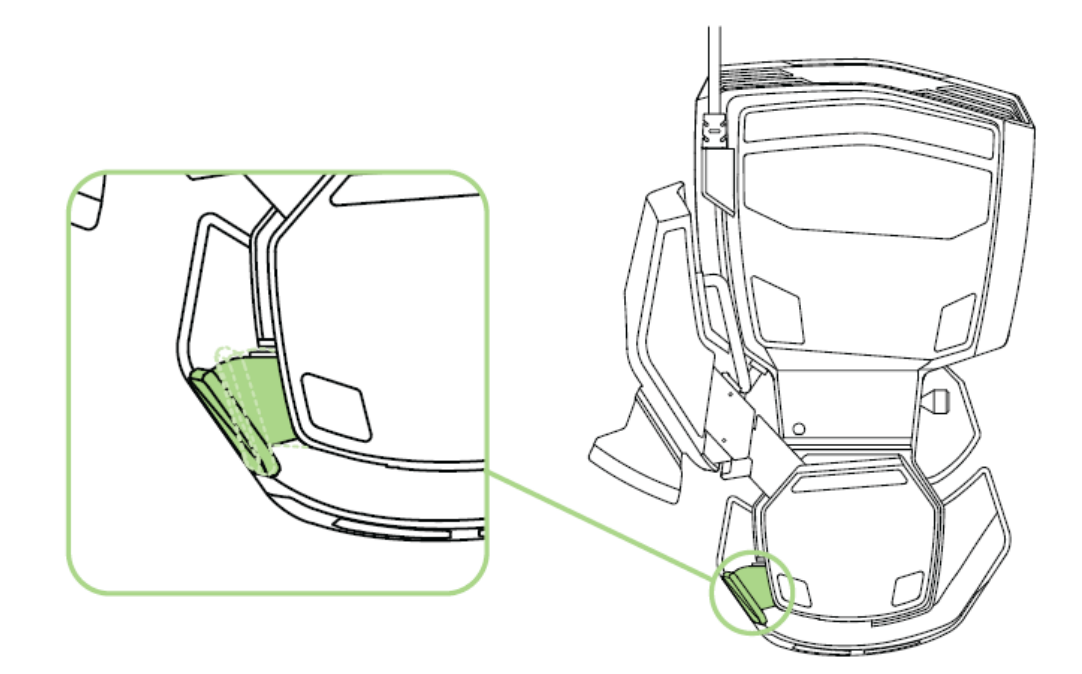

パームレストを調整する

フリープレーモード

ロックピンを引くと、パームレストが可動するようになります。

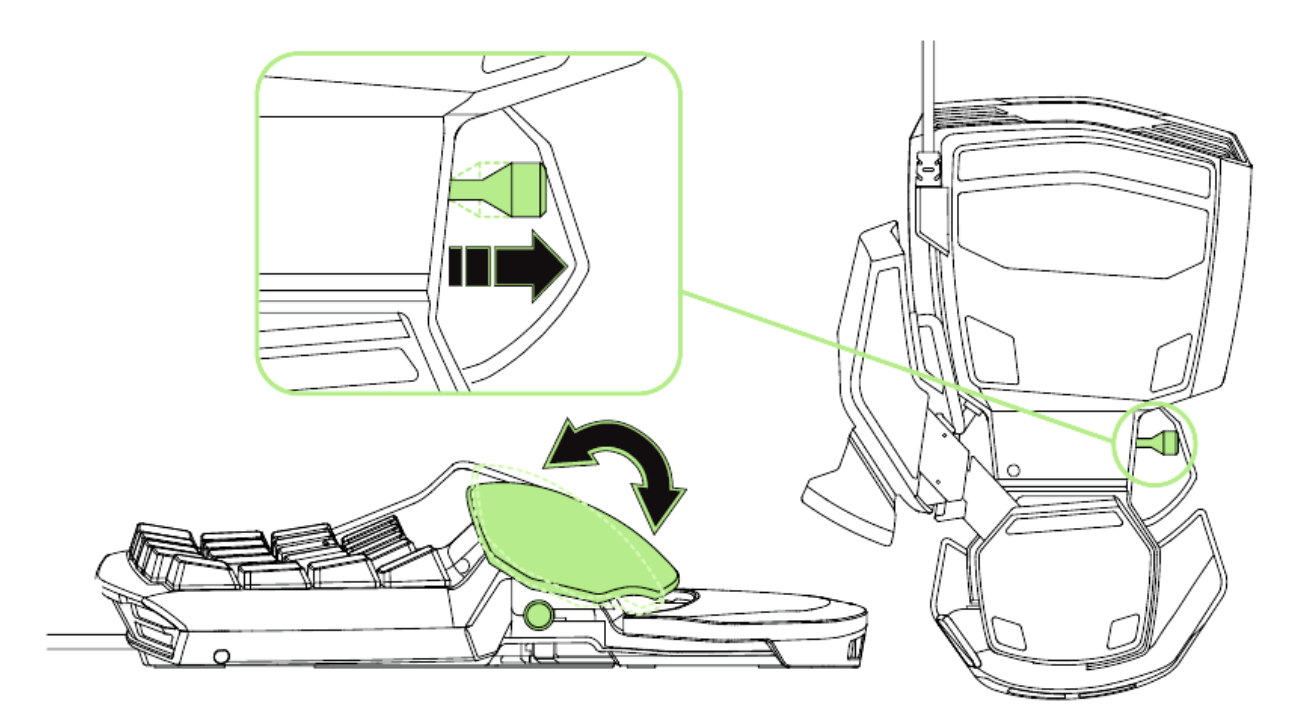

## ロックモード

ロックピンを押すと、パームレストがその位置に固定されます。

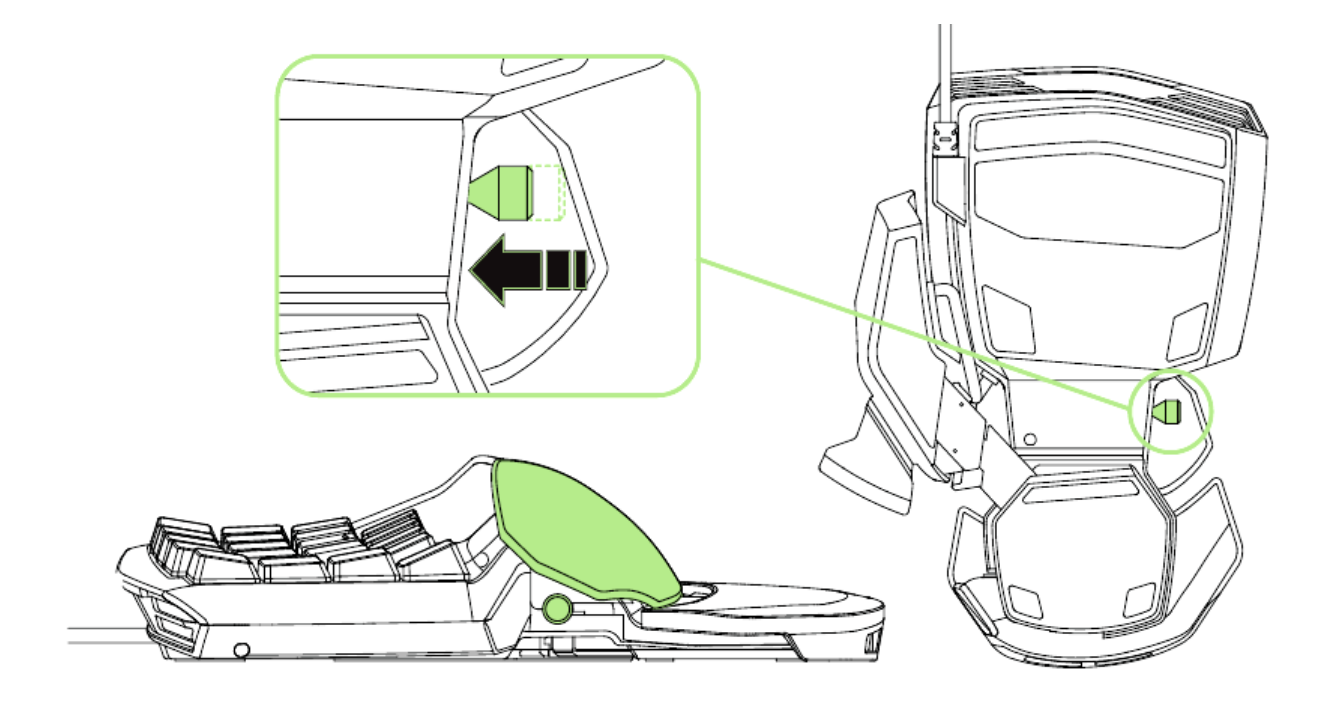

## <span id="page-10-0"></span>6. RAZER ORBWEAVER CHROMA のインストール方法

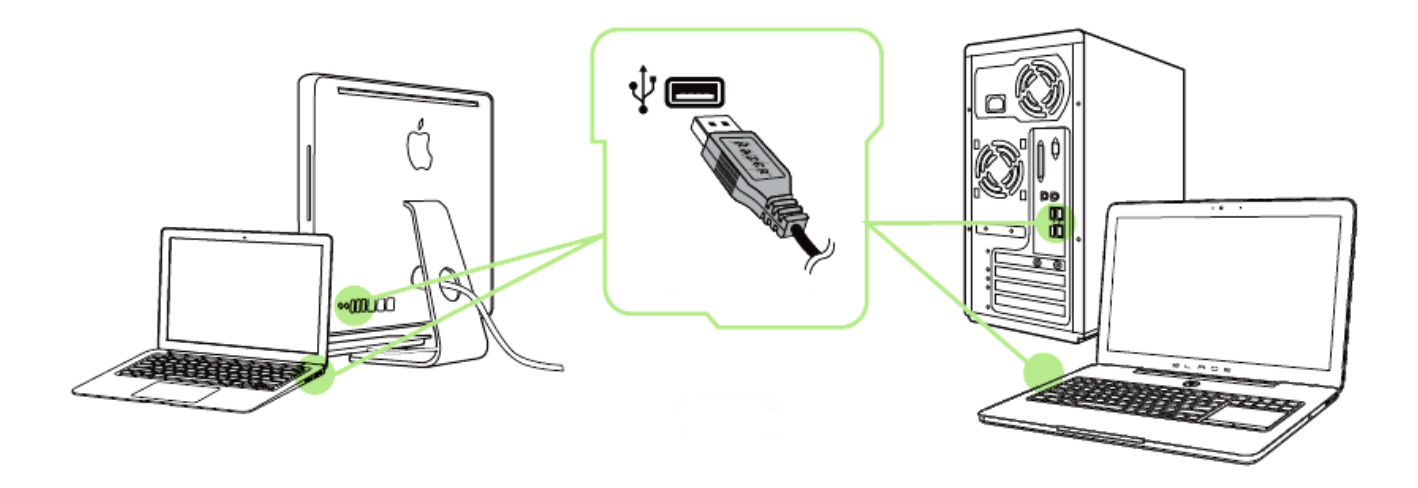

手順 1: ご使用のコンピュータの USB ポートにお客様の Razer デバイスを接続して下 さい。

手順 2: プロンプト\* が表示されたら、Razer Synapse をインストールするか、 インスト ーラーを [www.razerzone.com/jp-jp/synapse](http://www.razerzone.com/jp-jp/synapse) からダウンロードします。

手順 3: Razer ID を作成するか、お持ちの Razer ID で Synapse にログインします。

\*Windows 8 以降の場合。

注記:デフォルトでは、Razer Orbweaver Chroma の照明はスペクトラムサイクリングに設定されます。 カスタマイズするには、Razer Synapse をインストールしてください。

## <span id="page-11-0"></span>7. RAZER ORBWEAVER CHROMA の設定

注意: ここに挙げられた機能を利用する為には、Razer Synapse にログインする必要があります。また、これら の機能は、使用時のソフトウェアのバージョンおよびオペレーティングシステムに応じて変更される可能性が あります。

## [キーパッド] タブ

[キーパッド]タブは、初めて Razer Synapse をインストールしたときに表示されるペー ジです。 このタブでは、デバイスのプロファイル、キーの割り当て、トラックパネルオプ ションをカスタマイズできます。

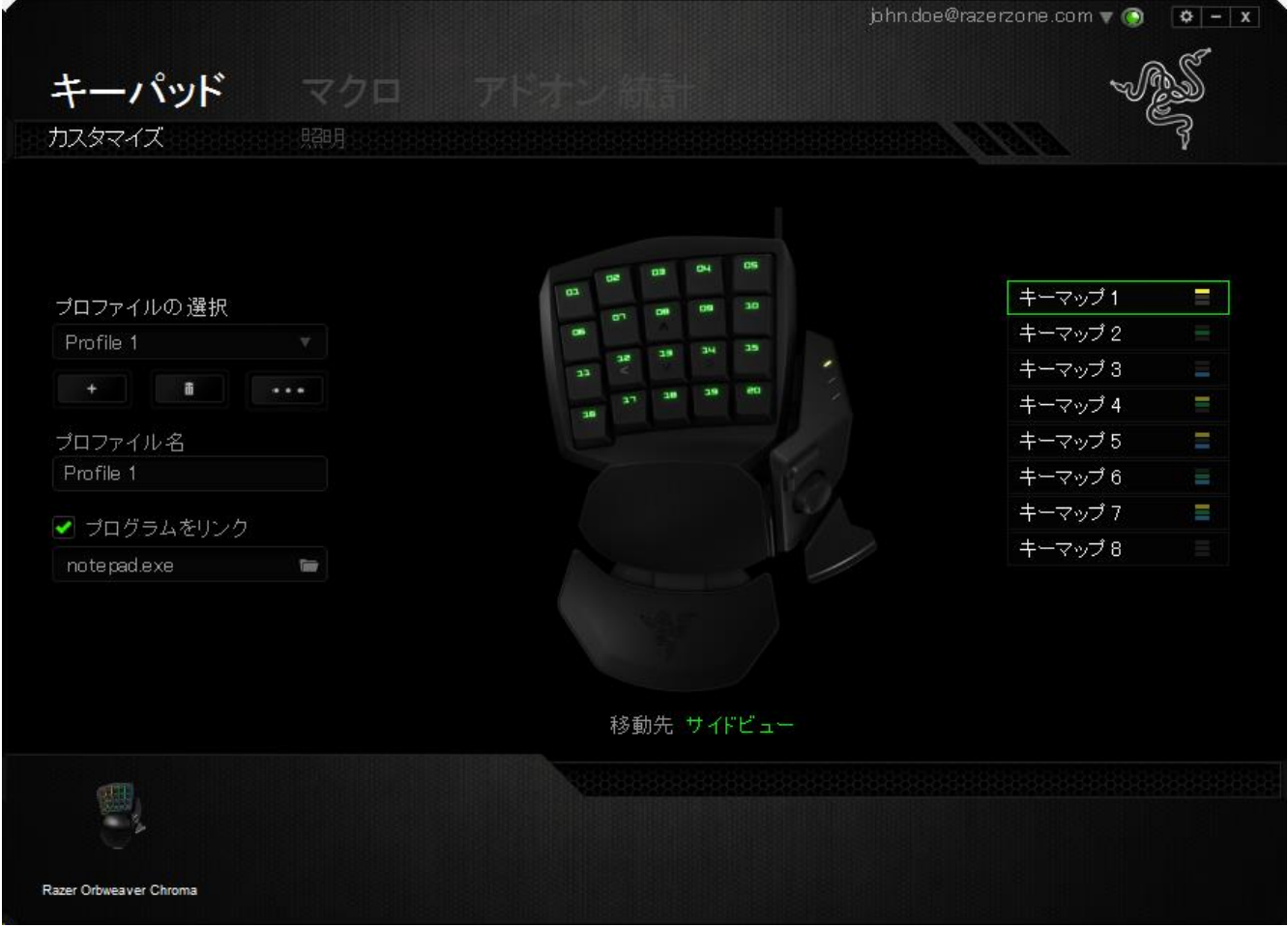

#### プロファイル

プロファイルとは、すべてのカスタム設定を整理することができる便利な機能で、ユー ザーは無数のプロファイルを自由に設定できます。各タブに変更を加えると、現在のプ ロファイルに自動的に保存され、クラウドサーバーに保存されます。

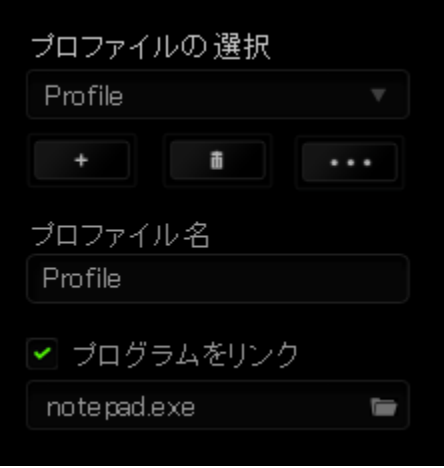

■ ボタンをクリックするとプロファイルを新規作成でき、 ■■ ボタンをクリック すると現在のプロファイルが削除されます。 ■ ボタンをクリックすると、プロファイ ルのコピー、インポートおよびエクスポートが可能です。

現在のプロファイルの名前はデフォルトで「プロファイル」ですが、「プロファイル名]の 下にあるテキストフィールドに入力して名前を変更できます。

「プログラムをリンク] オプションを使用して、各プロファイルは、プログラムまたはアプ リケーションの実行時に自動的にアクティブ化されるように設定できます。

#### キーマップ

[キーマップ]は、キャラクターのクラスごとにプレイスタイルを変更する必要があるゲー ムでは、特に便利な機能です。キーマップを使えば、プロファイルごとに最大 8 セット までのキー割り当てが可能です。現在のキーマップが確認しやすいように、それぞれ のキーマップの キーマップインジケータに対応する色が表示されます。

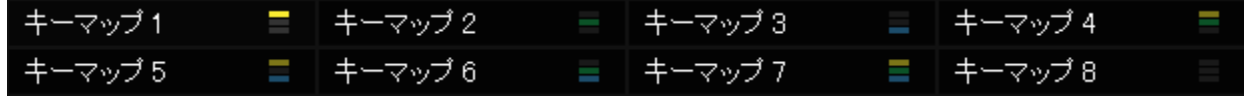

#### [カスタマイズ]タブ

[カスタマイズ]タブでは、プレイヤーのゲーミングニーズに合わせて、キー割り当てや トラックパネルの感度など、デバイスの基本機能を変更できます。このタブで行った変 更は、自動的に現在のプロファイルに保存されます。

#### 上面図

トップビューからは、20 個のメカニカルキーをカスタマイズできます。

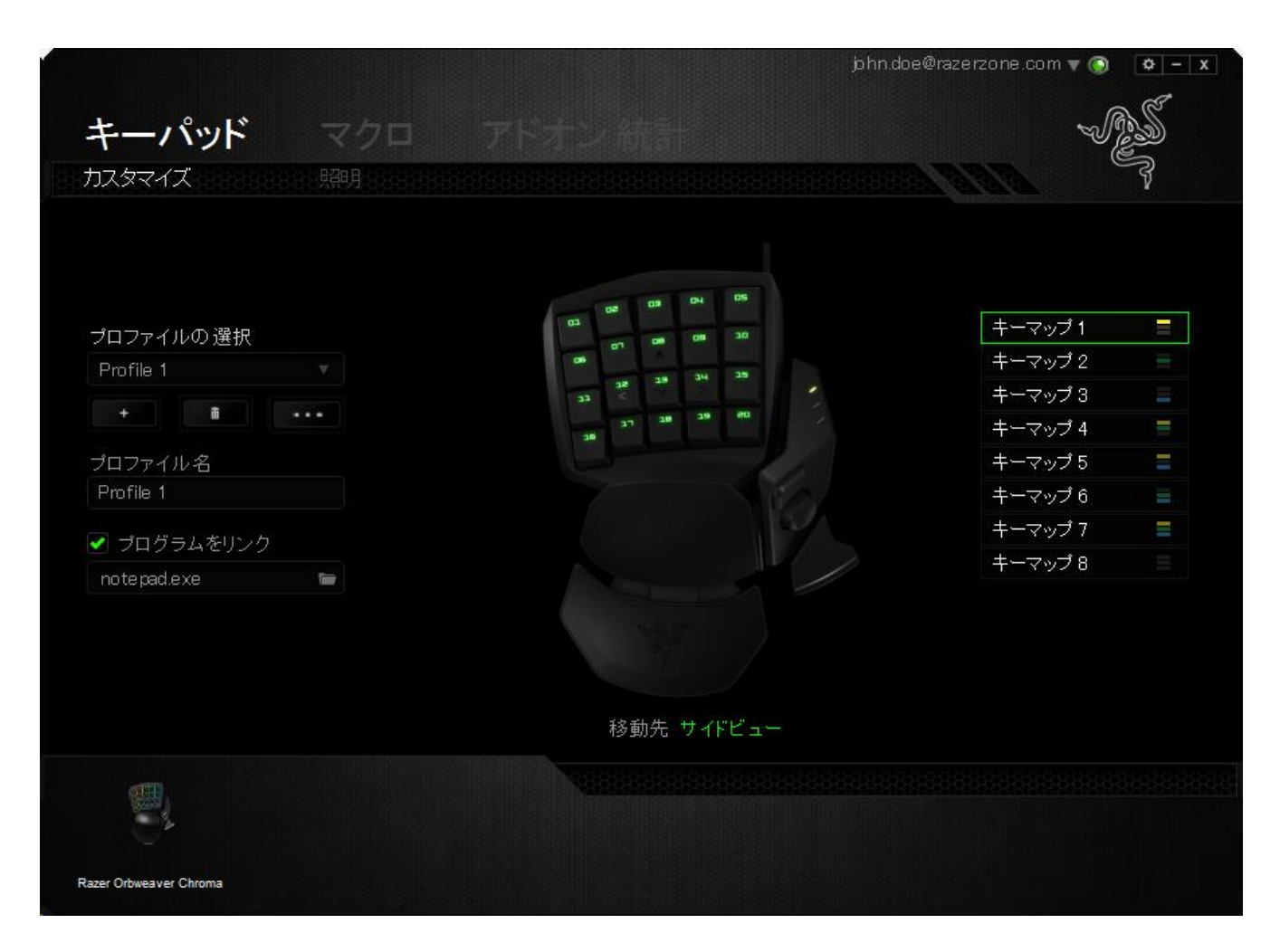

#### サイドビュー

サイドビューからは、サムキー、8 方向サムパッド、スペースバーアクチュエータをカス タマイズできます。

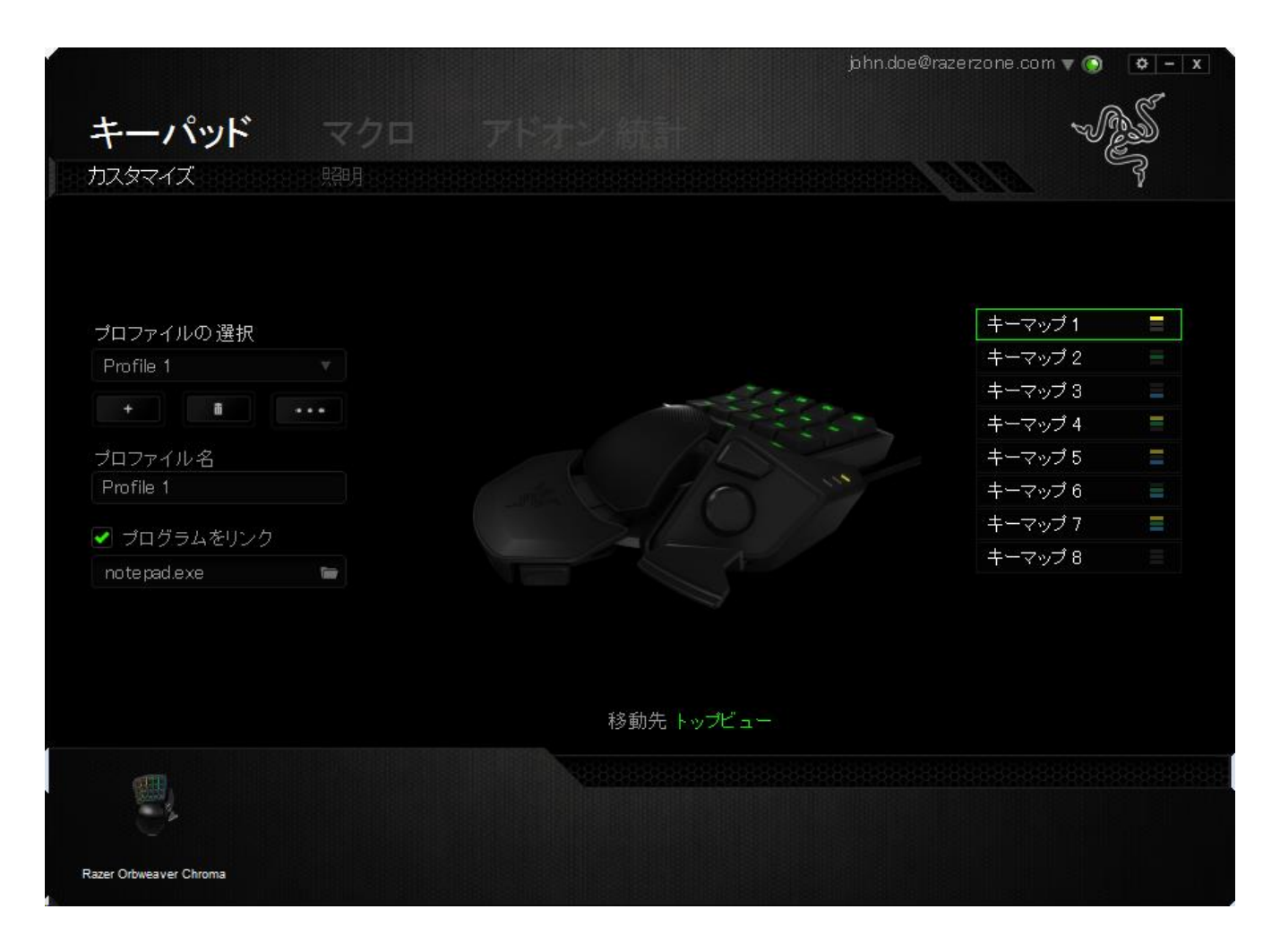

[キー割り当て] メニュー

初期状態では各キーは初期設定です。これらのキーの機能は、対象ボタンをクリック してメインのドロップダウンメニューにアクセスすることで変更できます。

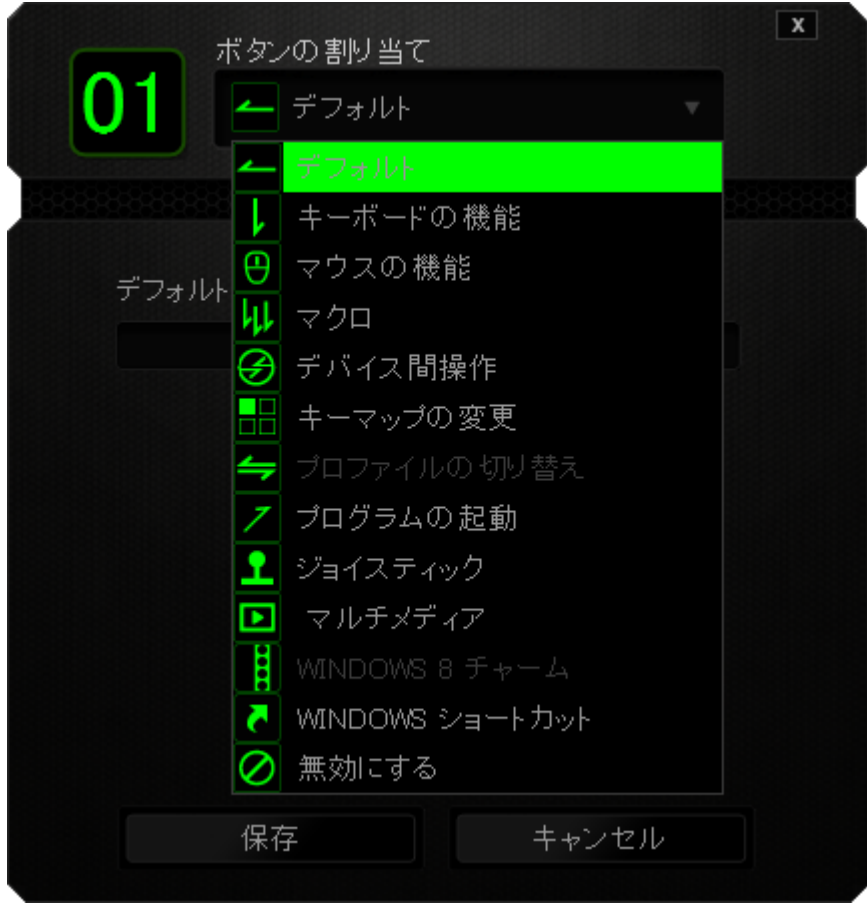

カスタマイズオプションとその説明は以下のとおりです。

# デフォルト

このオプションでは、指定したキーの機能を初期状態に戻すことができます。 初期状 態を選択するには、[キー割り当て] メニューから [デフォルト] を選択するだけです。

## キーボードの機能

このオプションからは、どのキーでも、別のキーに変更できます。キーを選択するには、 メインドロップダウンメニューから(キーボード機能)を選択し、その下のフィールドに使 用するキーを入力します。 ここには、Ctrl、Shift、Alt などの修飾キーや、それらの組 み合わせを入力することもできます。

# マウス機能

このオプションからは、どのキーもマウスボタンに変更できます。 マウス機能を選択す るには、メインドロップダウンメニューから(マウス機能)を選択して、[ボタンの割り当 て]サブメニューを表示します。

[ボタンの割り当て]サブメニューから選択できる機能は以下のとおりです。

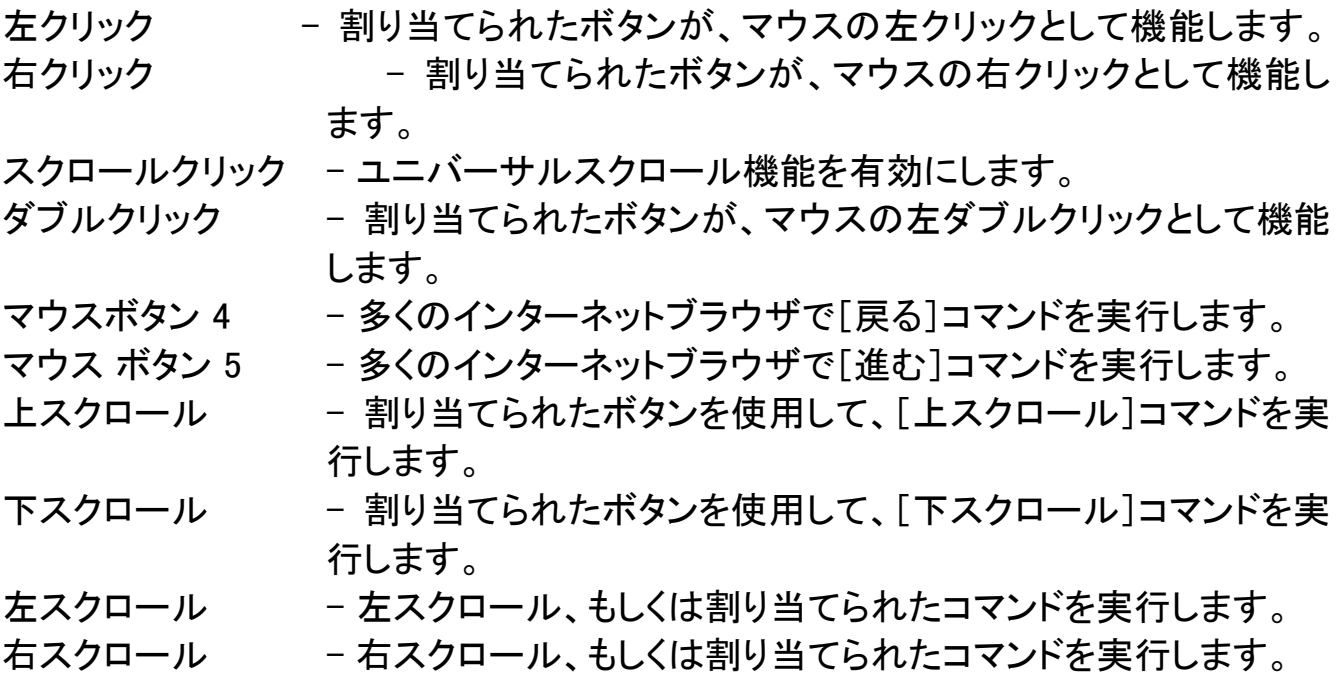

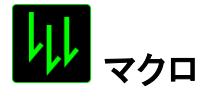

マクロは、キーストロークや押されたボタンのシーケンスを正確なタイミングであらかじ め記録したものです。ボタンにマクロを設定することにより、一連のコマンドが簡単に 実行できます。ドロップダウンメニューからこのオプションを選択するとサブメニューが 表示され、そこからあらかじめ記録しておいたマクロコマンドを選択することができます。 マクロコマンドの作成の詳細は、「[マクロ]タブ」を参照してください。

# デバイスの相互操作

デバイスの相互操作機能を使用すると、他の Razer Synapse 対応デバイスの機能を 変更できます。これらの機能の一部は、Razer ゲーミングキーボードを使用して Razer ゲーミングマウスの感度ステージを変更する場合など、デバイス固有の機能です。[ボ タンの割り当て] メニューでデバイスの相互操作機能を選択すると、サブメニューが表 示されます。

[リンクするデバイス] では、現在接続されている Razer デバイスのどれをリンクするか 選択でき、[機能] ではリンク先デバイスで使用する機能を選択できます。

## ■キーマップの変更

(キーマップの切り替え) では、キーを 1 個 押すだけでキーの割り当てを簡単に入れ 替えることができます。(キー割り当て) メニューから [キーマップの切り替え] を選択 すると、使用するキーマップを選択できるサブメニューが表示されます。選択したキー マップに応じてサムモジュール上の LED の色が自動的に変わります。

## プロファイルの切り替え

[プロファイルの切り替え]により、その場でプロファイルを変更して、あらかじめ構成し ておいた設定をすべて瞬時にロードできます。 [プロファイルの切り替え]をドロップダ ウンメニューから選択するとサブメニューが表示され、そこから使用するプロファイルを 選択することができます。プロファイルを切り替えると、画面上の表示も自動的に切り 替えられます。

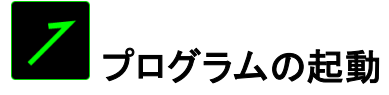

では、割り当てたキーを使ってプログラムの起動やウェブサイトへのアクセスをするこ とができます。[Key Assignment ] メニューから [Launch Program] を選択すると、 2 つ のオプションが表示され、起動したい特定のプログラムの検索や、アクセスしたいウェ ブサイトのアドレスの入力をすることができます。

## ■■ ジョイスティック機能

このオプションを使えば、あらゆるキーの機能をジョイスティックボタンまたはアナログ スティックの方向に変更することができます。ジョイスティック機能を選択するには、 [Key Assignment] メニューから [JOYSTICK FUNCTION(ジョイスティック機能)] を選 択します。[ASSIGN BUTTON(ボタンの割り当て)] サブメニューが表示されます。

## マルチメディアファンクション

このオプションを使用すると、お使いのデバイスにマルチメディア再生コントロールを バインドできます。マルチメディアファンクションを選択すると、サブメニューが表示され ます。サブメニューから選択できるマルチメディア再生コントロールを以下に一覧しま す。

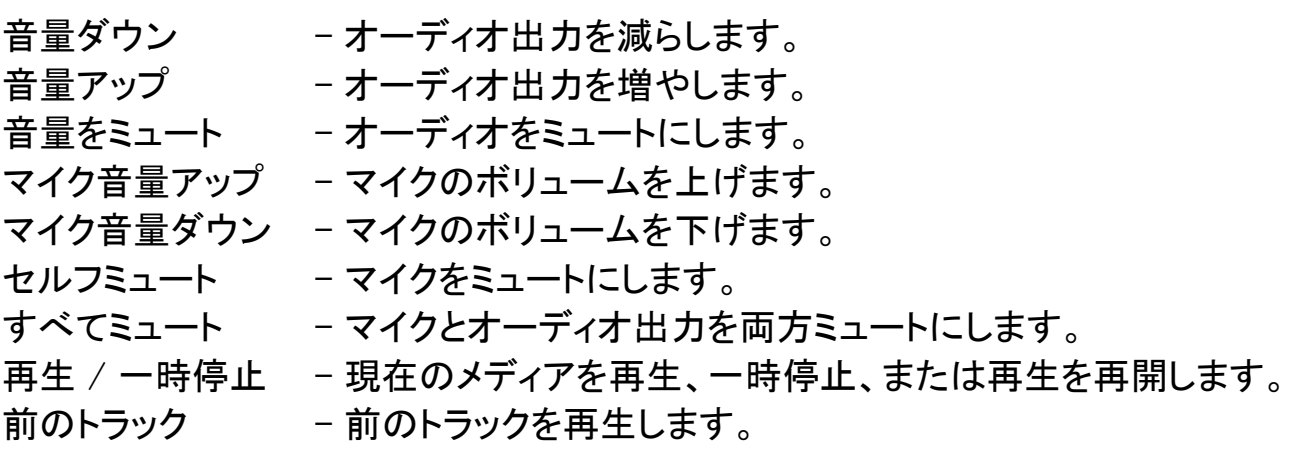

次のトラック - 次のトラックを再生します。

# <mark>…</mark> Windows 8 チャーム

このオプションを使用すると、キーをオペレーティングシステムのショートカットコマンド に 割 り 当 て る こ と が で き ま す 。詳 細 に つ い て は 、 以 下 を ご 覧 く だ さ い : <http://windows.microsoft.com/ja-jp/windows-8/getting-around-tutorial>

# Windows **바로 가기**

このオプションを使用すると、キーをオペレーティングシステムのショートカットコマンド に 割 り 当 て る こ と が で き ま す 。 詳 細 に つ い て は 、 以 下 を ご 覧 く だ さ い : <http://support.microsoft.com/kb/126449/ja>

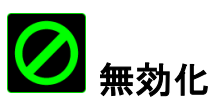

これは、割り当てられたボタンを使用できないようにするためのオプションです。ボタン が不要な場合や特定のボタンがゲームプレイの妨げになる場合は、[無効化]を使用 します。

#### [ライティング]タブ

[ライティング] タブでは、バックライト用に 1,680 万色から選択してゲーミングキーパッ ドの外観をカスタマイズできます。また、スペクトラムサイクルオプションを選択すると、 無制限に色を変更できます。

なお、このタブでカスタマイズしても、影響を受けるのはキーのライティングのみです。 キーマップインジケータ LED は影響を受けません。

他にも Chroma 対応デバイスをお持ちの場合、■■ポタンをクリックすると、すべて のライティングスキームが同期されます。 ただし、この同期機能が適用されるのは、 選択したスキームに対応しているデバイスに限られますので、ご注意ください。

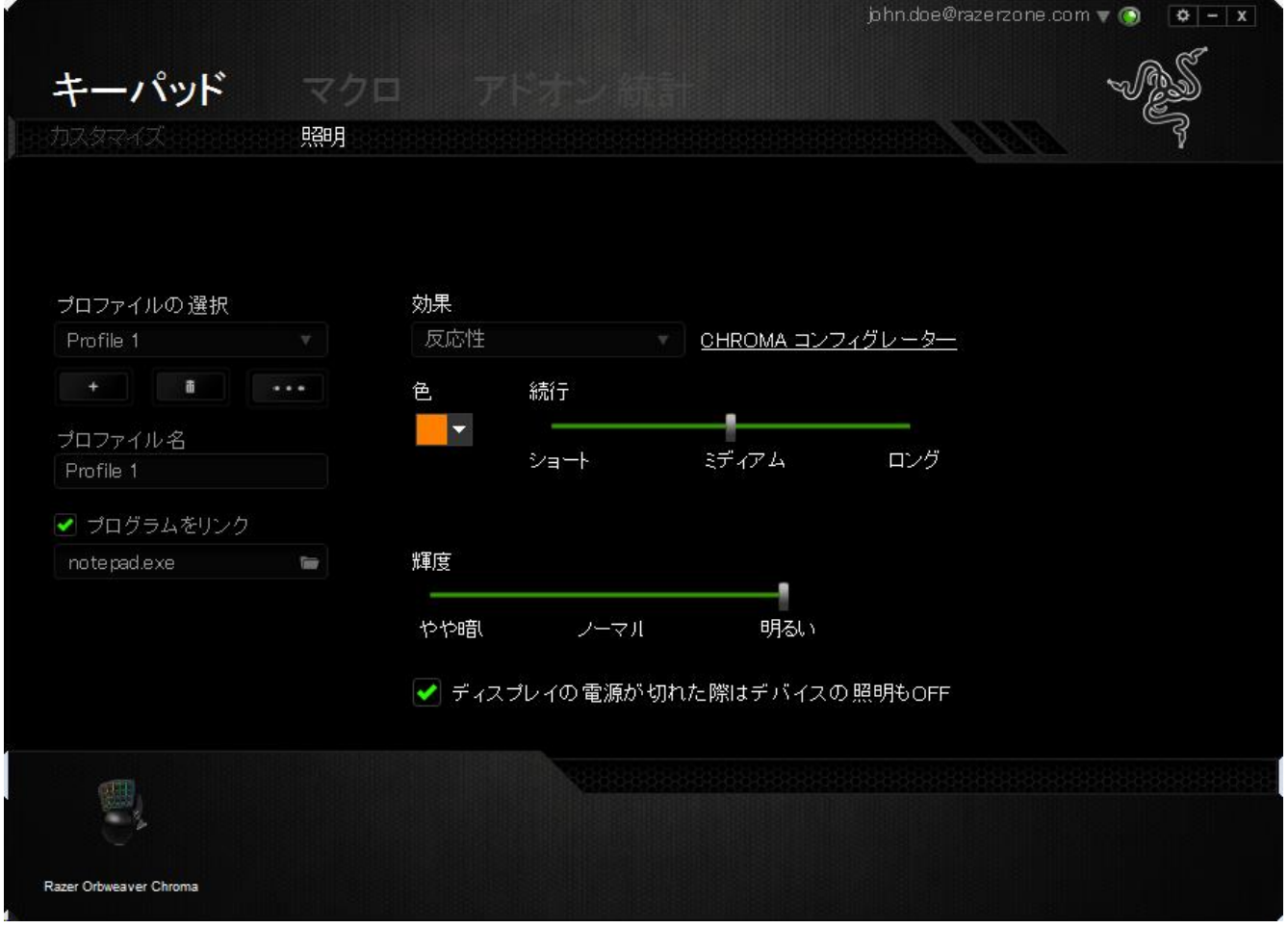

## 基本ライティング効果

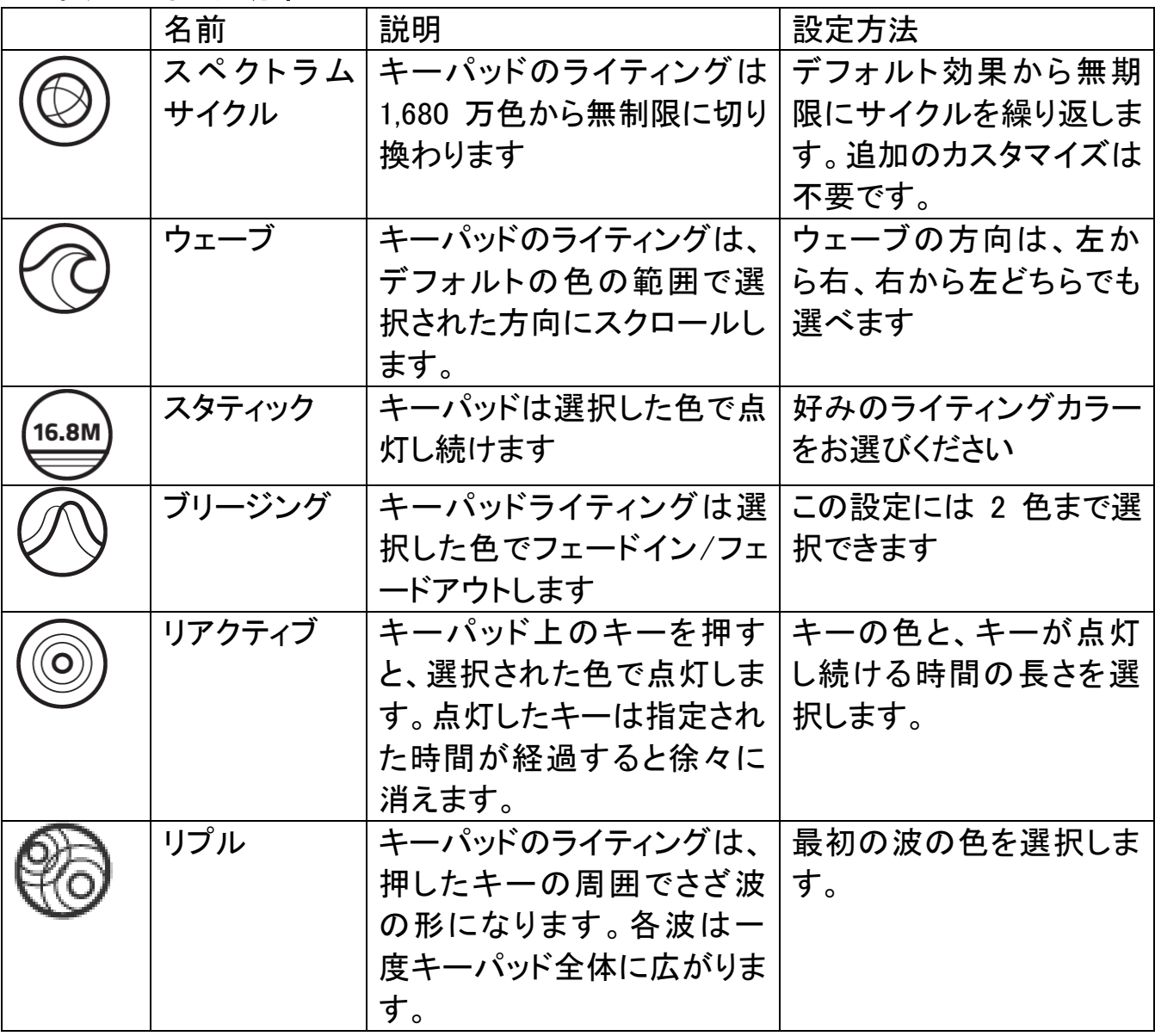

## 高度なライティング設定

Razer Synapse からのアクセス機能は、Chroma 対応デバイス向けのアドバンスト Chroma コンフィギュレータです。このコンフィギュレータを開くには、[ライティング] タブ のリンクをクリックします。

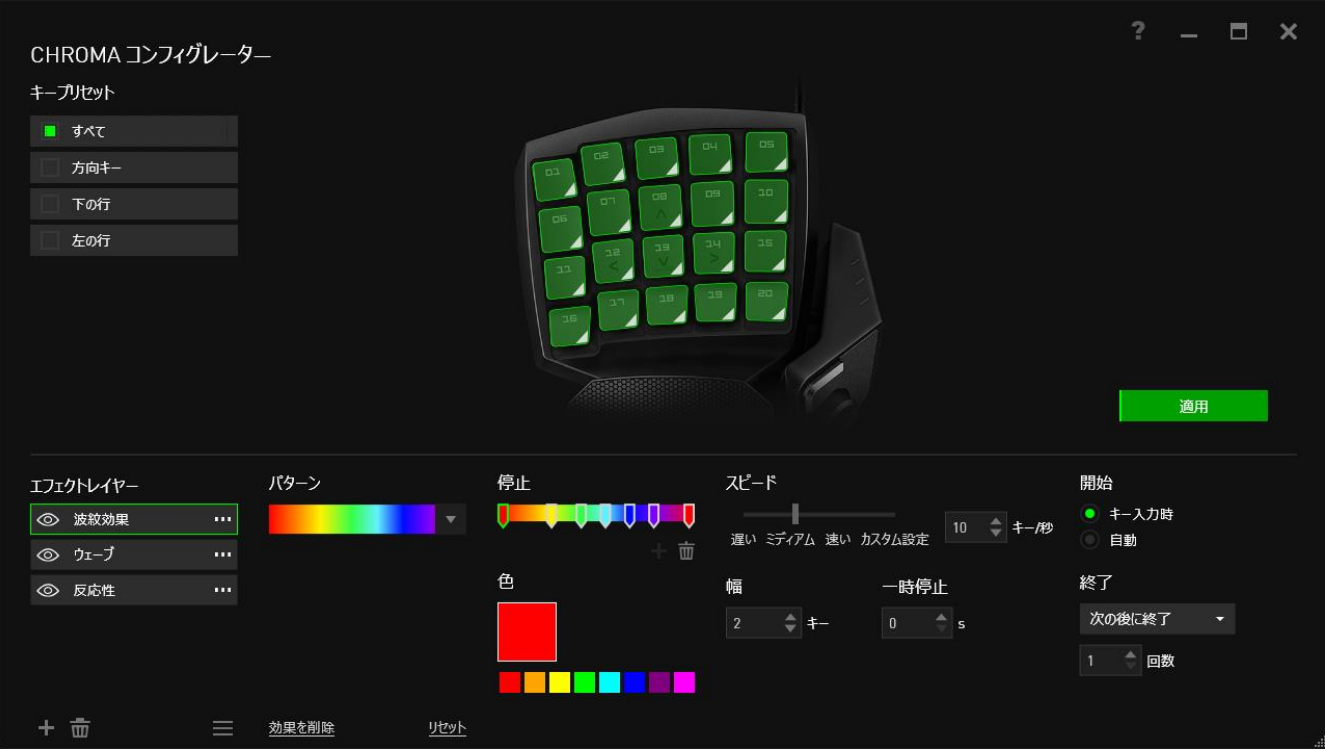

- 1) キーパット上でキーを選択してカスタマイズします。CTRL キーを使用して複数 の地域をクリックすることも、マウスを使ってドラッグしてゾーン全体を選択する こともできます。
- 2) 選択した領域のエフェクトレイヤーを追加します。
- 3) 各種オプションを使用してエフェクトをカスタマイズします。
- 4) [適用] ボタンをクリックしてすべての設定を保存し、デバイスに適用します。

Razer コミュニティによる追加の Razer Chroma ライティングプロファイルや、自分で作 成したプロファイルの共有については、[www.insider.razerzone.com](http://www.insider.razerzone.com/) をご覧ください。

## [マクロ]タブ

[マクロ]タブから、連続したキーストロークや押したボタンを正確に登録できます。また、 このタブを使用してさまざまなマクロ、例えば極端に長いマクロコマンドを自由に編集 できます。

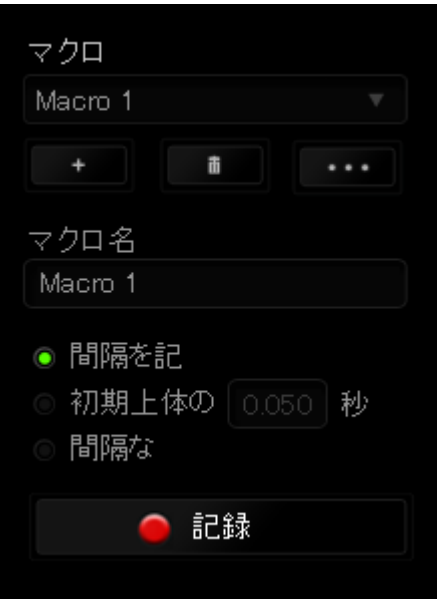

[マクロ]セクションの機能は[プロファイル]と似ています。ここでは、[マクロ名]の下に あるフィールドに名前を入力して、マクロ名を変更できます。また、[マクロ]セクション には、■ ボタンをクリックする事で新しいマクロを作成するオプションや、 ボタンをクリックして現在のマクロを削除するオプション。 ■ ボタンをク リックすると、マクロのコピー、インポートおよびエクスポートが可能です。

マクロコマンドは、 ● 認録 ■ ボタンをクリックするだけで簡単に記録できます。記録 開始後に押したボタンやキーストロークはすべて自動的にマクロ画面に記録されます。 マクロコマンドの記録が完了したら、 ■ <sup>停止</sup> ■ ボタンをクリックしてセッションを 終了します。

[マクロ]セクションでは、コマンドとコマンドの間隔時間を指定できます。 [Record Delays(間隔を記録)]では、コマンドの間隔が入力したとおりに記録されます。[初期上 体の…秒]では、あらかじめ定義された間隔時間(単位は秒)が間隔として適用されま す。 [No Delay(間隔なし)]は、ボタンやキーストロークを押す間隔がすべて除外され ます。

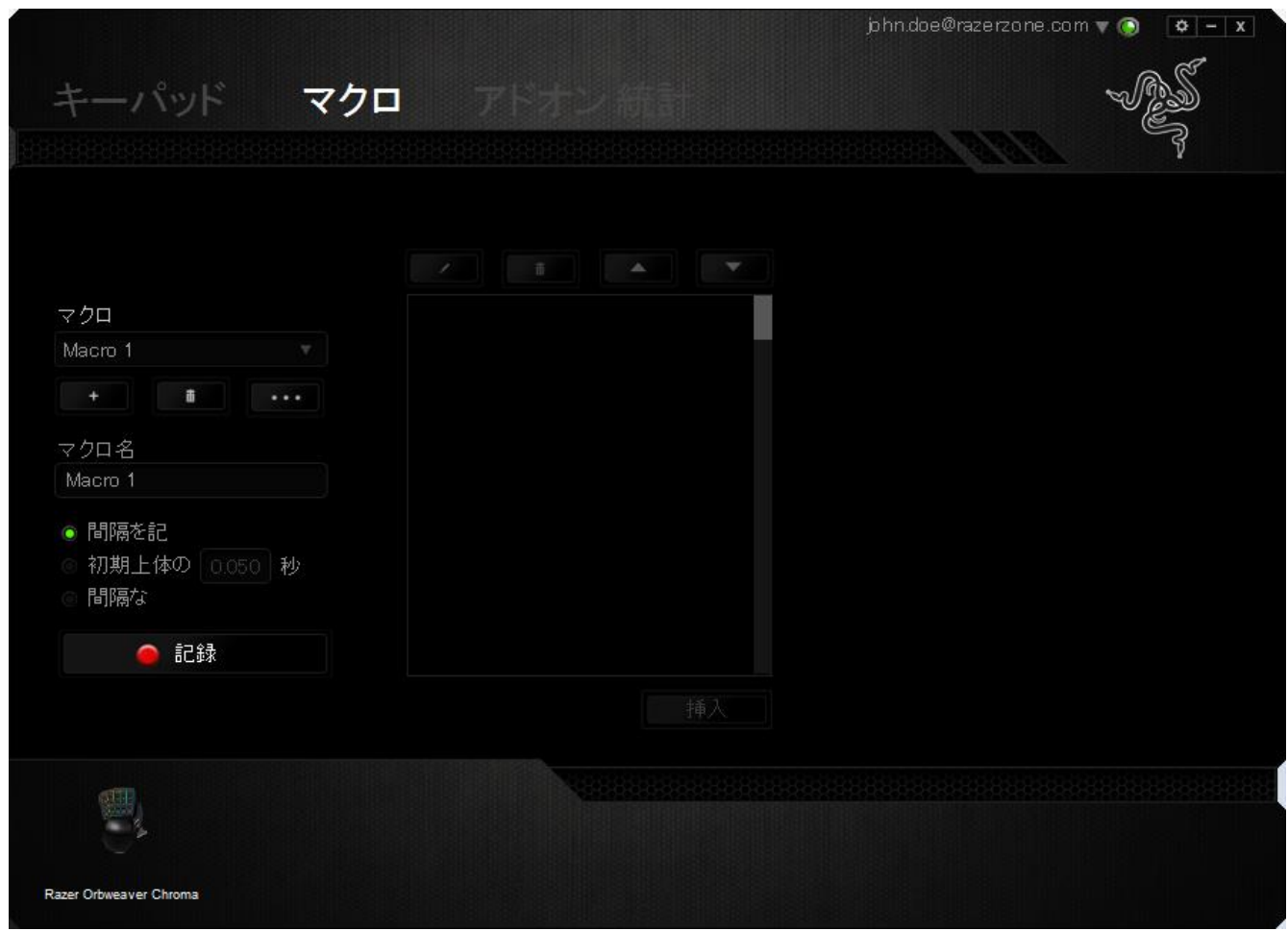

注記: [秒]フィールドに値を入力する場合は、小数点以下第 3 位まで指定できます。

マクロの記録が完了したら、マクロ画面で個々のコマンドを選択して、入力したコマンド を編集することができます。キーストロークや押したボタンはそれぞれ順番に並べられ ます。画面の一番上には、最初のコマンドが表示されます。

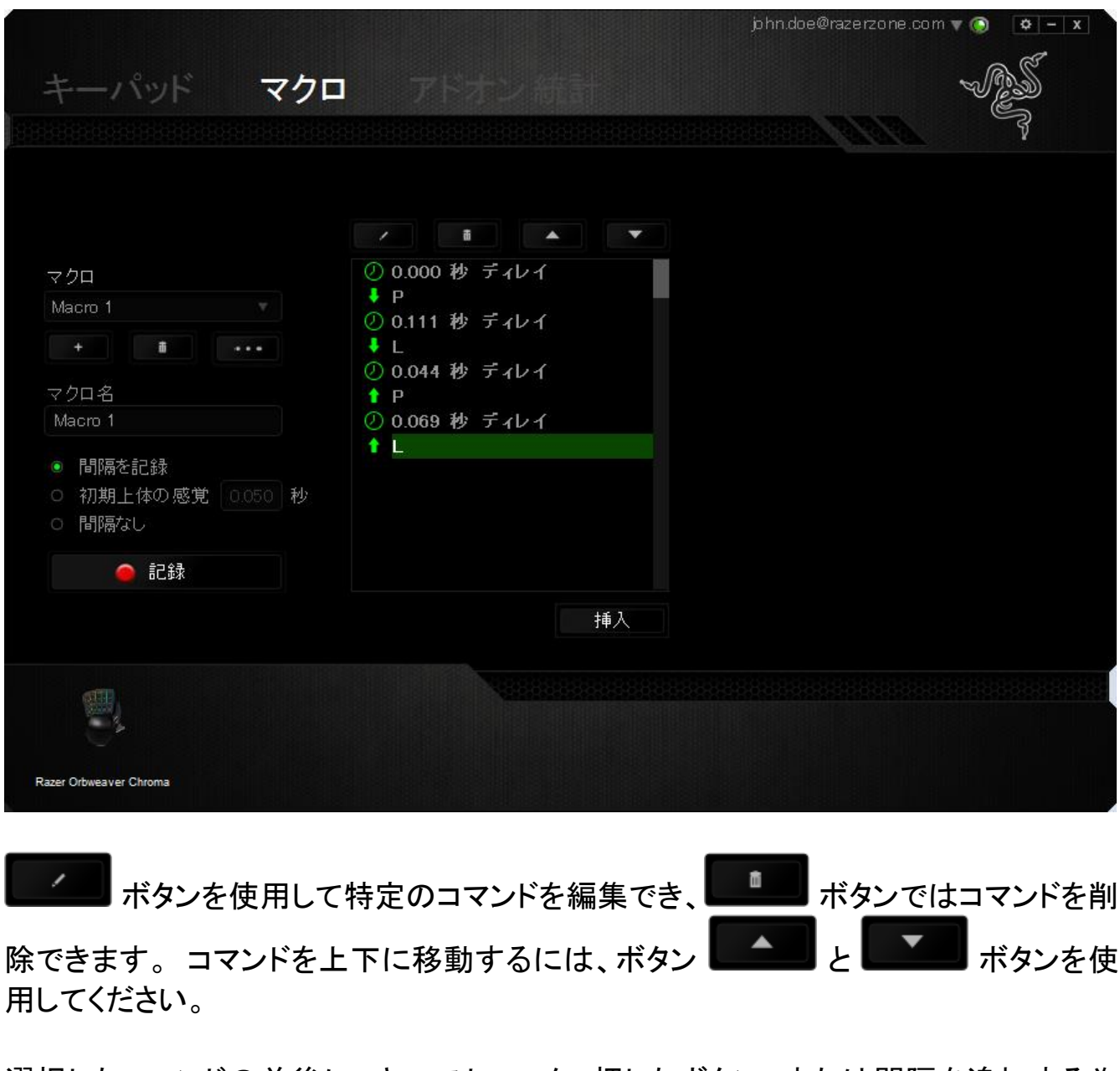

選択したコマンドの前後に、キーストローク、押したボタン、または間隔を追加する為 には、 <del>挿入 ある ボタンを使用します</del>。

挿入 ボタンを押すと、マクロコマンドのリストの隣に新しい表示ウィンドウが表 示されます。このウィンドウのドロップダウンメニューを使用して、ハイライトされたマク ロコマンドの前または後に追加するキーストロークや間隔を挿入します。

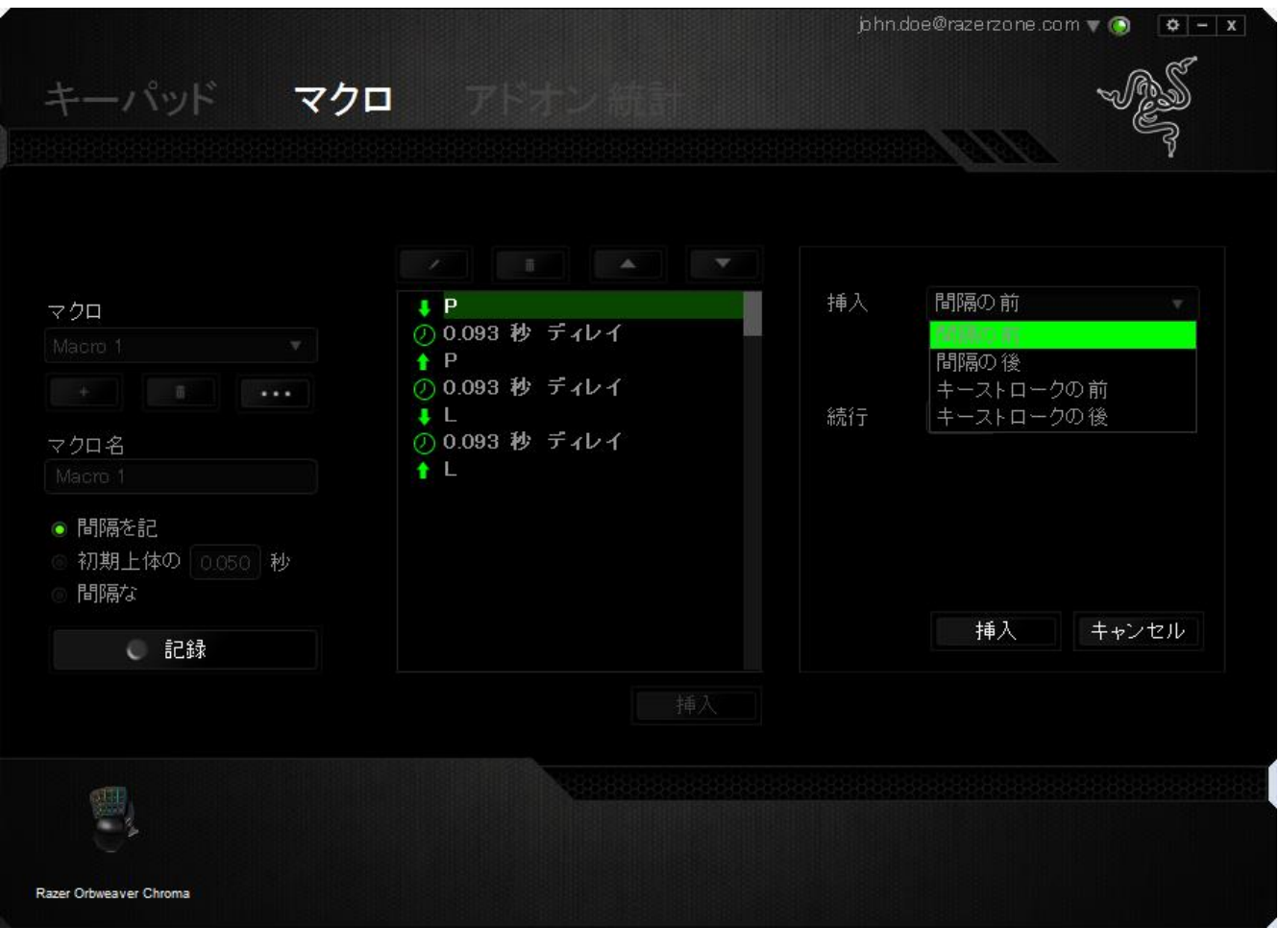

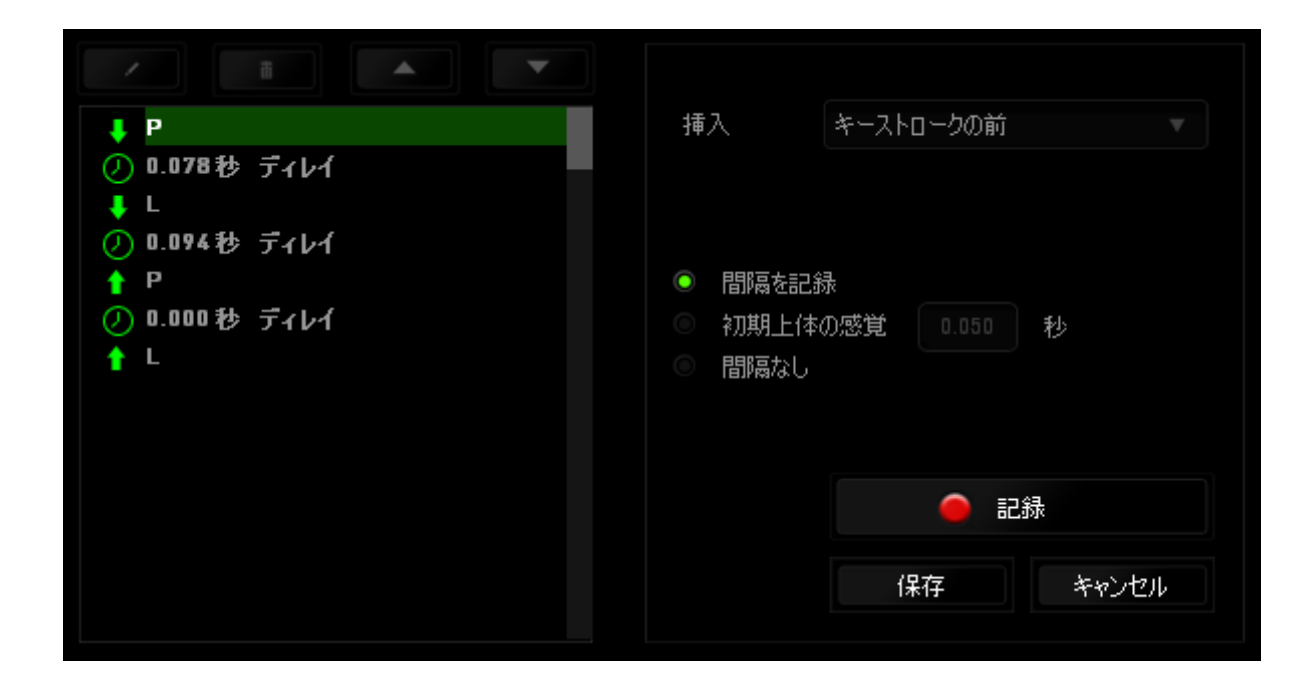

キーストロークメニューの ● 記録 ポタンをクリックすると、マクロコマンドのセット を新たに追加できます。また、間隔メニューを使用して持続期間フィールドに間隔時間 を入力することもできます。

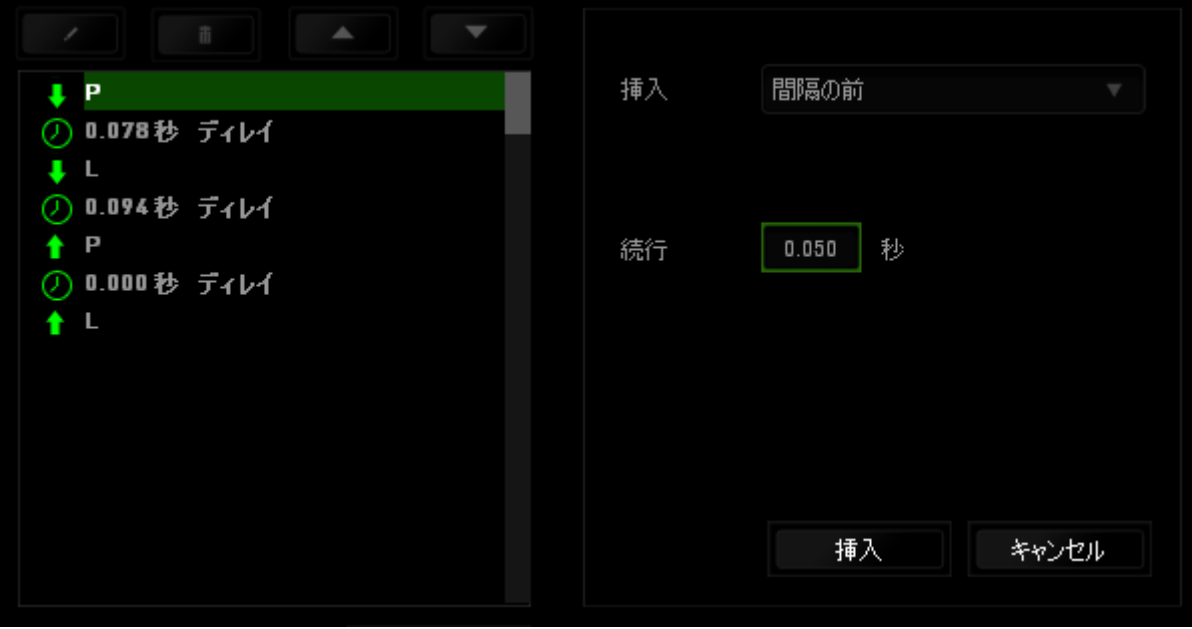

## (アドオン) タブ

(アドオン) タブでは、カスタムインターフェイスなどのゲーム固有の設定を追加して、 デバイスの使い勝手を高めることができます。Razer アドオンを使用するには、まず、 (Razer Orbweaver アドオンを使用) オプションを有効にする必要があります。

キーパッド ◯ ORBWEAVER アドオンを使用<br>- アドオンとカスタムプロフィールを自動的にダウンロードします。<br>- ロフィールバネルでアドオンプロフィールを選ぶことができます。 アドオンの詳細について、www.razerzone.com/orbweaver<br>を訪問してください。 Razer Orbweaver Chroma

次に、■ボタンを使って、ゲームプログラムまたはゲームアプリケーションを検索し ます。 最後に、 (アカウントを同期化)]の横にあるドロップダウンメニューから、ゲーム のユーザーアカウントを選択します。

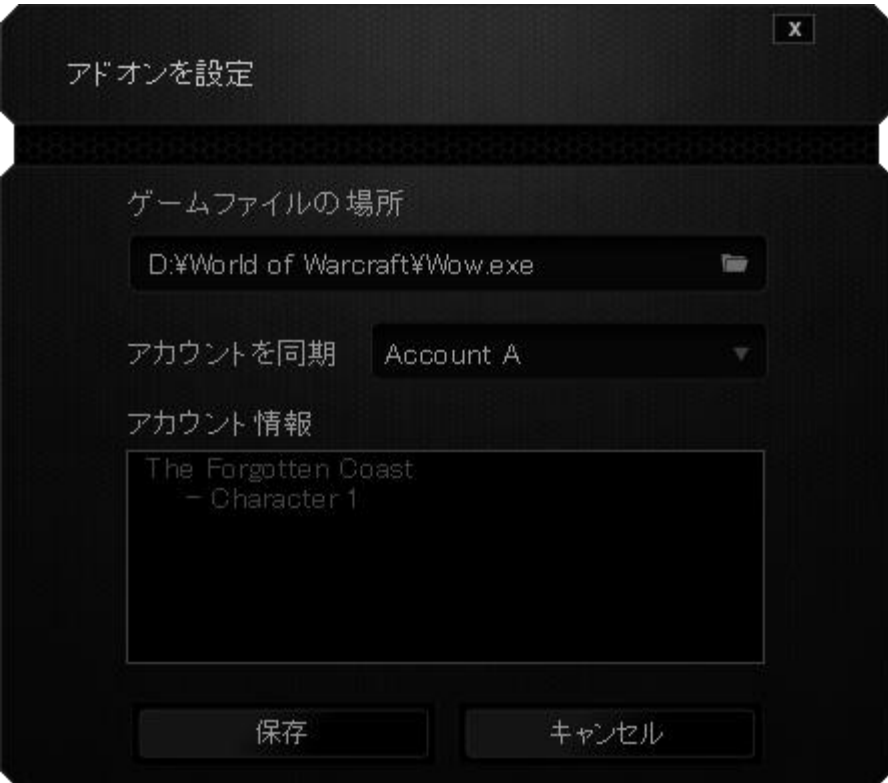

(アカウント情報) 画面に、ユーザーアカウントに関するすべての情報が表示されます。

統計とヒートマップ

注意:ここに表示される画像は参照目的でのみ提供されており、実際のデバイスとは異なる場合が あります。

統計とヒートマップを使用すると、ゲーム中のマウスクリック回数、マウスの動き、キー ボードの使用状況をトラッキングし、それをヒートマップオーバーレイ形式で視覚表示 することで、ゲームプレイを分析できます。

この機能はデフォルトで無効になっています。 この機能を有効にするには、Razer Synapse でユーザー名の横にある通知アイコンをクリックし、[統計とヒートマップを有 効にする] を選択します。

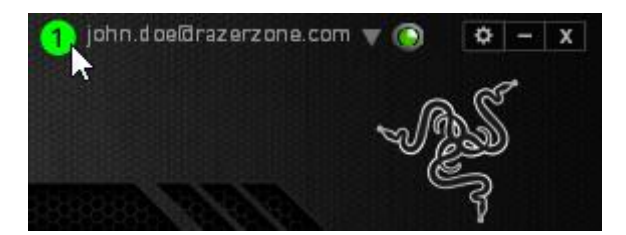

表示されるダイアログボックスで機能を必ず有効にしてください。

Razer Synapse に戻ると、新しい [統計] タブが使用可能になります。 タブをクリックす るだけで、機能ウィンドウが開きます。

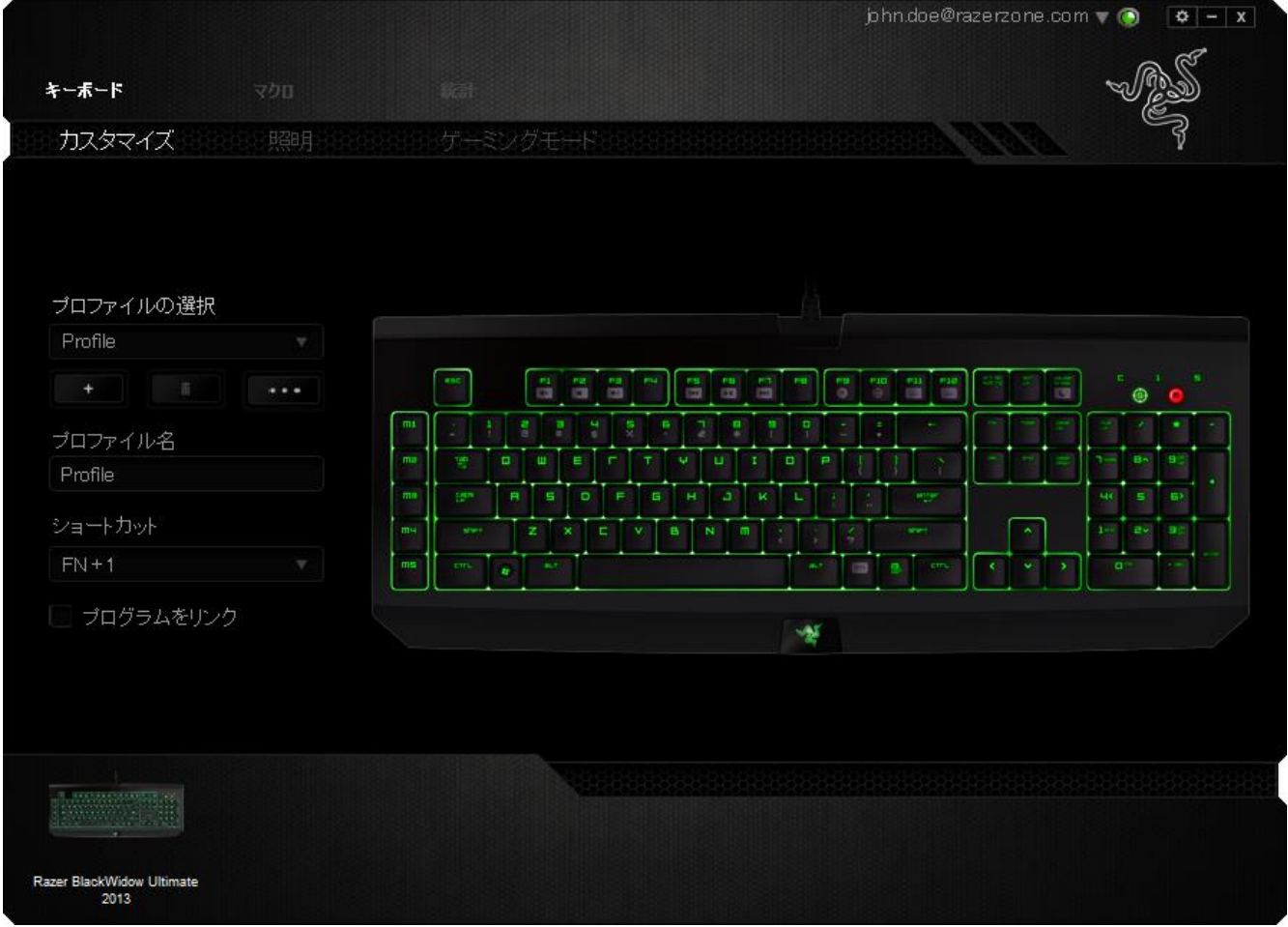

## ゲームリスト

統計とヒートマップは、各ゲームの全サポート対象デバイスの使用状況をトラッキング します。 この機能を有効にすると、システムにインストールされたゲームを探すため、 システムを自動的にスキャンします。見つけたゲームは画面左側のゲームリストに追 加されます。 = クリックすると、ゲームリストを表示/非表示にできます。

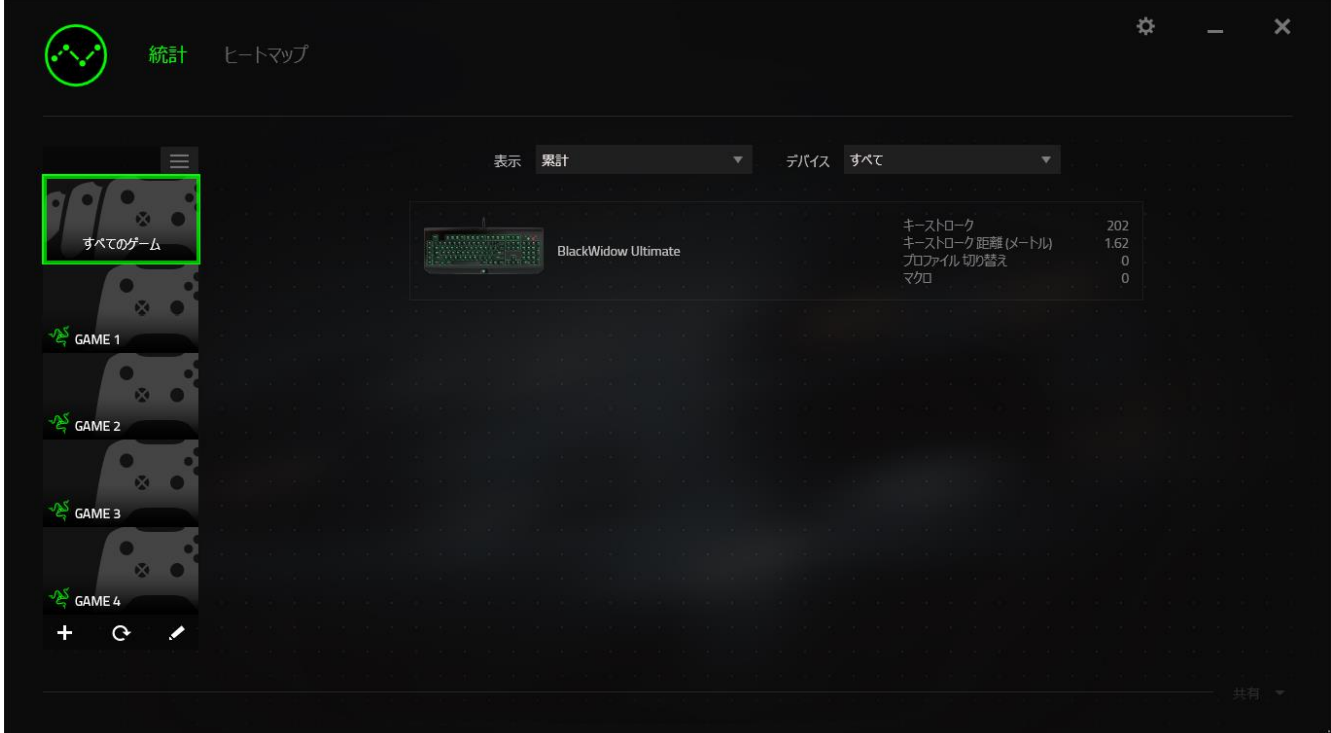

このリストでは、自動検出されなかったその他のゲームを + ボタンを使用して追加し たり、イボタンを使用してゲームを編集したり、Cボタンを使用してシステムを再スキ ャンして新しくインストールされたゲームを検索したりすることができます。

## [統計] タブ

[統計] タブにはデフォルトで、全ゲームの全期間にわたるすべての Razer デバイスの 全体統計が表示されます。 左側のゲームリストから特定のゲームを選択し、[表示] ド ロップダウンメニューを使用して期間を変更したり、[デバイス] ドロップダウンメニュー を使用して Razer デバイスを変更したりすることができます。

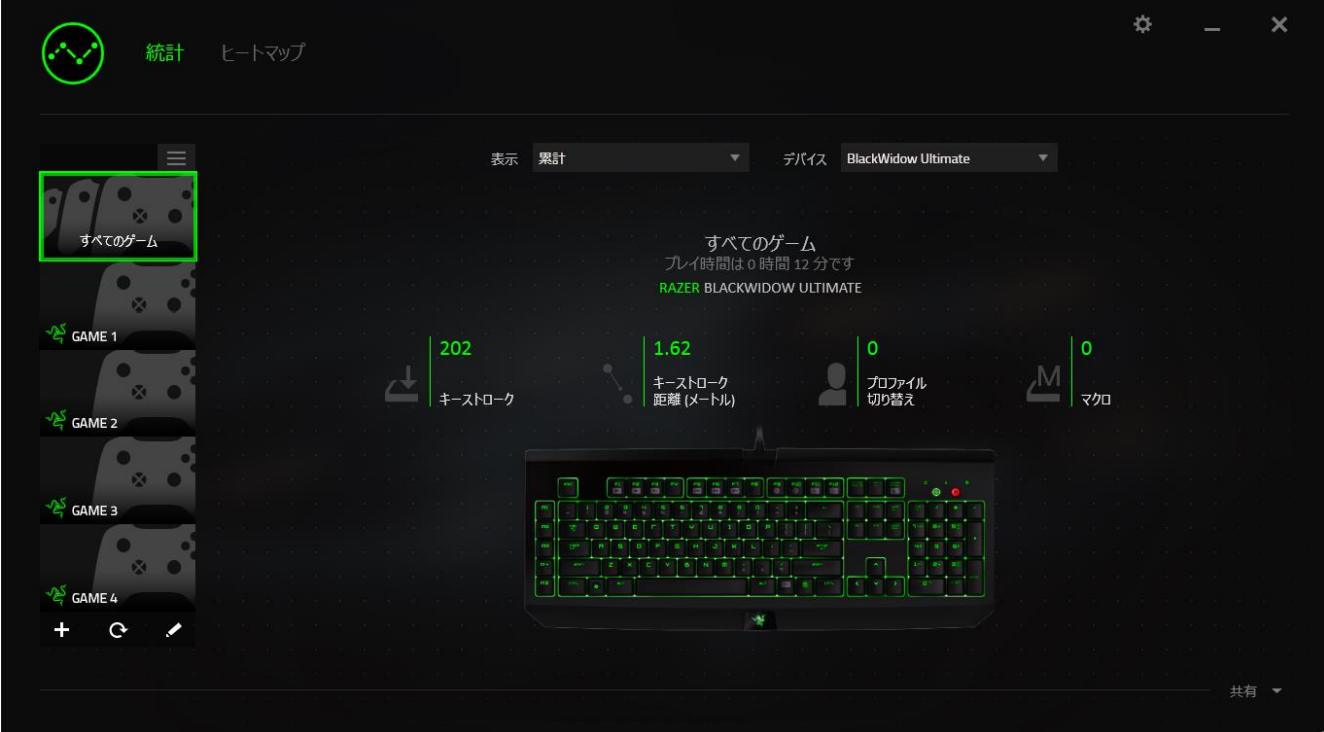

## [ヒートマップ] タブ - キーボード

[ヒートマップ] タブには、ゲームリストにある各ゲームに対してご使用の Razer デバイ スで最も使用頻度の高いキーが表示されます。

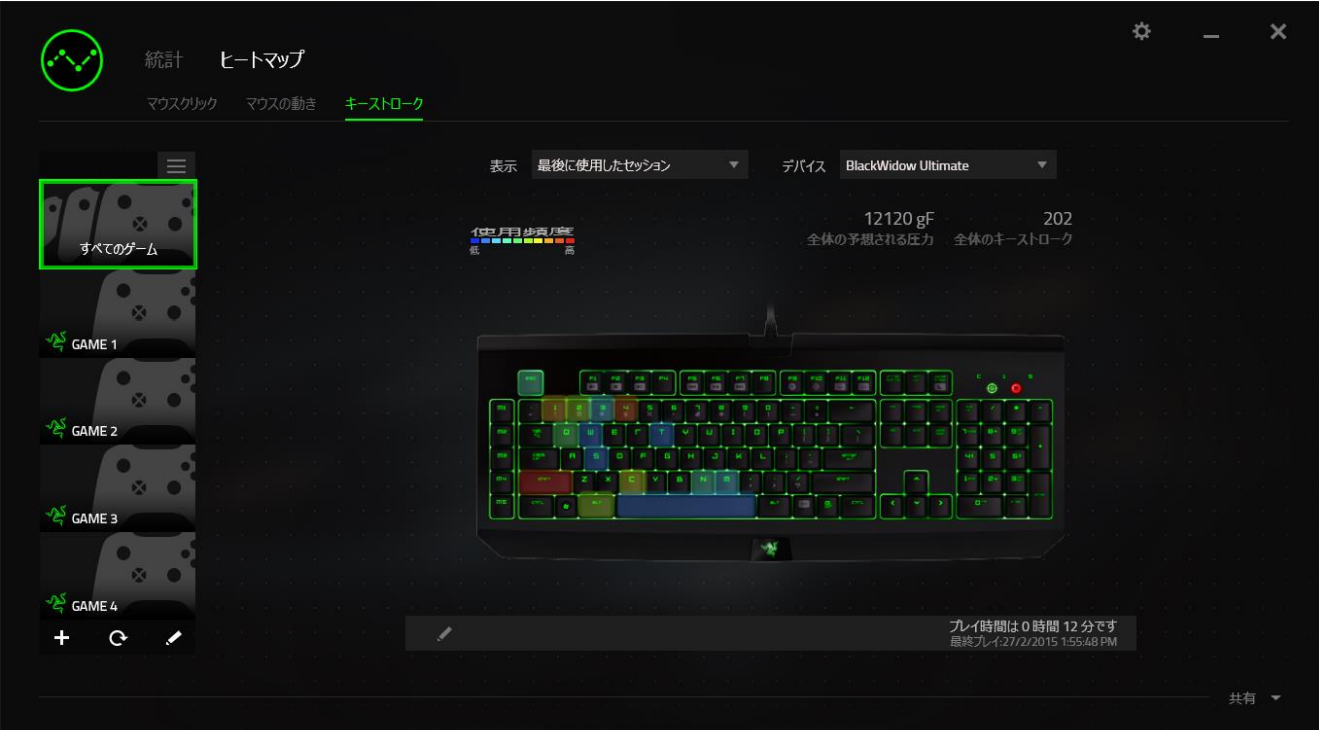

## ソーシャルメディア

ヒートマップ画像は、Facebook や Twitter などのソーシャルメディアネットワークで Razer Synapse から直接共有できます。

[ヒートマップ] タブで、画面右下の [共有] ボタンをクリックします。 ログインしていない 場合は、選択したソーシャルメディアに既存のアカウントを使用してログインするよう求 められます。

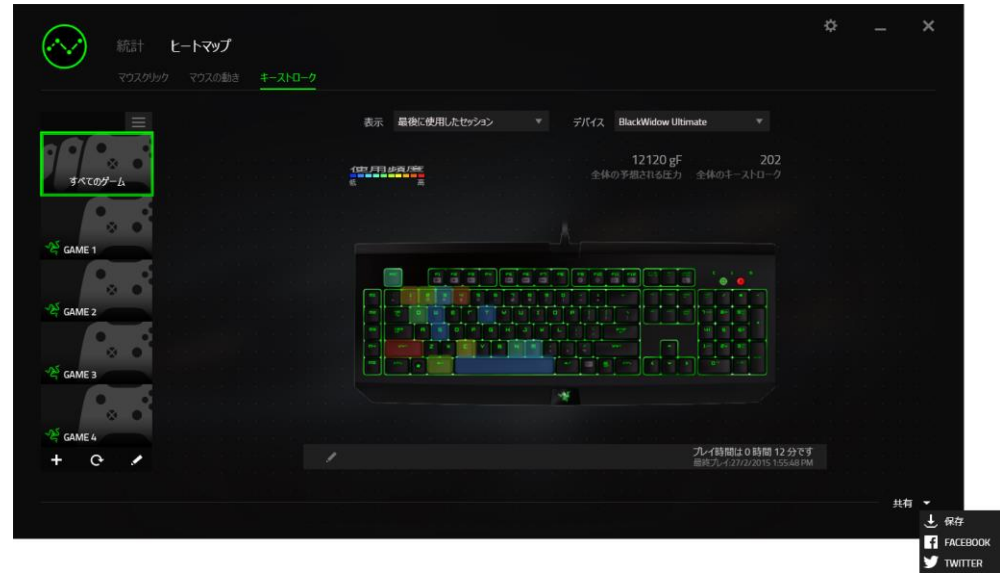

また、[設定] 画面からまずログインし、ソーシャルメディアのアカウントにログインする こともできます。 [統計とヒートマップ] ウィンドウで、 <mark>ネッ</mark>をクリックします。 [アカウン ト] タブを選択します。 同期されるソーシャルメディアネットワークの横にある [接続] を クリックします。 ログイン詳細を入力し、接続が完了するまでしばらく待ちます。

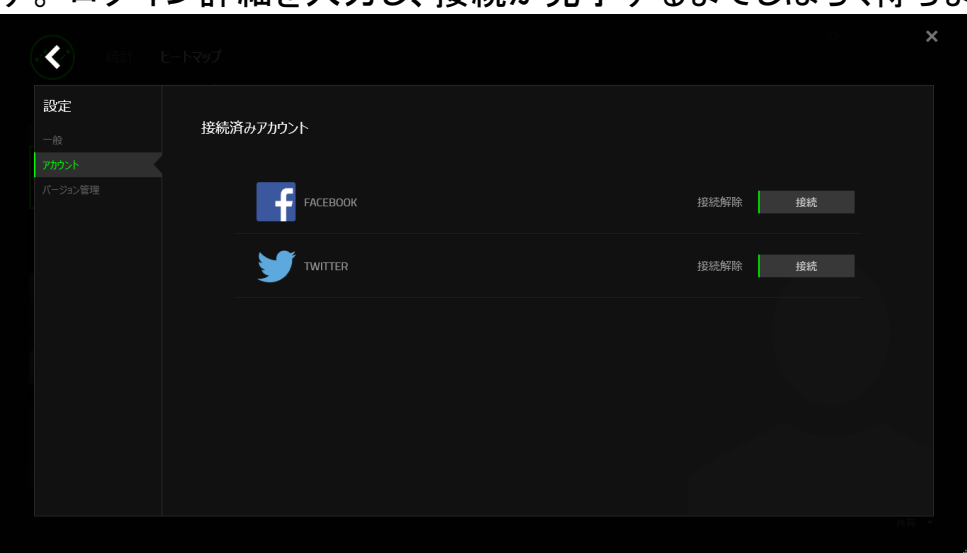

## <span id="page-36-0"></span>8. 使用上の注意とメンテナンス

#### 安全に使用するためのガイドライン

Razer Orbweaver Chroma の使用時に、最大限の安全を保証するため、以下のガイド ラインに従うことを推奨します。

- 1. ラップトップに動作上の問題があり、トラブルシューティングで解決できない場合 は、Razer ホットラインに連絡するか、[www.razersupport.com](http://www.razersupport.com/) でサポートを依頼 してください。 どのような状況でも、ご自身では修理しないでください。
- 2. ラップトップを分解する(この場合、補償の適用外になります)、ご自身で修理を 行なう、問題のある状態で操作することなどは絶対に行わないでください。
- 3. ラップトップが、液体、湿気、または水分に触れないようにしてください。 ラップト ップは指定された温度の範囲内(摂氏 0 ~ 35 度、華氏 32 ~ 95 度)で使用し てください。 この範囲外の温度で操作した場合、適温範囲に温度が安定するま でラップトップを取り外して、電源をオフにしておきます。

#### 快適性

ここではラップトップを快適に使用するためのヒントをご紹介します。 研究によると、長 時間の同じ動きの繰り返し、コンピュータ周辺機器の不適切な位置、不適切な姿勢、 そして悪い習慣などは身体的な快適性を損ない、神経、腱や筋肉の障害につながる 可能性があります。 次は、怪我を予防し、Razer Orbweaver Chroma を最も快適に操 作するためのガイドラインです。

- 1. キーボードとモニタを正面に置き、マウスをその横に置きます。肘は体の横のあ まり遠くない位置になるようにし、簡単にマウスへ届くようにします。
- 2. 椅子とテーブルの高さを調節し、キーボードとマウスが肘よりも低い位置になる ようにします。
- 3. 足はしっかりと支えのある場所に置き、姿勢を正し、肩の力を抜きます。
- 4. ゲーム中は、手首の力を抜きまっすぐにしておきます。手で同じ動作を繰り返す 場合は、長時間手を曲げたり、伸ばしたり、ひねったりすることは避けてください  $\circ$
- 5. 手首を堅い面に長時間乗せないようにします。ゲーム中はリストレストを使い、 手首をサポートしてください。
- 6. ゲーム中の繰り返しや、厄介な操作を最小限にするために、マウスのボタンを お好みのゲーミングスタイルにカスタマイズしてください。
- 7. 長時間同じ姿勢で座らないようにしてください。休憩を挟んで立ち上がり、デスク から離れて、腕、肩、首と脚を伸ばすような運動をしてください。
- 8. マウスの使用中に手、手首、肘、肩、首、または背中に、痛み、麻痺、またはしび れのような身体的に不快適さを感じた場合は、直ちに医師の診断を受けてくだ さい。

#### メンテナンスと最適な使用環境

Razer Orbweaver Chroma を最適な条件で維持するためには、最低限のメンテナンス が必要です。 月に一度、デバイスを USB ポートから取り外して、お湯で湿らせた柔ら かな布か麺棒などを使って、埃がたまらないように清掃することを推奨します。 石鹸 や強力な洗剤などは使わないでください。

## <span id="page-38-0"></span>9. 法的権利

#### 著作権および知的財産権情報

©2012-2015 Razer Inc. 特許申請中。 All Rights Reserved. 本書に記載されている Razer、Razer の三頭ヘビのロゴ、変形文字の Razer 社名ロゴ、及びその他の商標は、 米国及び/またはその他の国で登録されている Razer Inc. および子会社または関連 会社に帰属します。 Windows および Windows ロゴは、Microsoft グループ企業各社 の商標です。 Mac OS、Mac および Mac のロゴは、Apple 社の商標または登録商標 です。

Razer Inc. (「Razer」) は、本マスターガイドに記載されている製品に関する、著作権、 商標、企業秘密、特許、特許出願、またはその他の知的財産権を (登録、未登録に関 わらず) 所有することができます。 本マスターガイドの提供により、上述の著作権、商 標、特許、または他の知的所有権の使用許諾がお客様に付与される訳ではありませ ん。 Razer Orbweaver Chroma 製品 (「製品」) は、パッケージなどに掲載された写真と 異なる場合があります。 Razer 社は、上記のような差異または外観上の誤りには責任 を負わないものとします。 本書に記載されている情報は、予告なく変更される場合が あります。

#### 製品の限定保証

製品の限定保証の最新かつ現行の条件については、[www.razerzone.com/warranty](http://www.razerzone.com/warranty) を参照してください。

#### 法的責任の制限

いかなる場合も、Razer は、製品の流通、販売、転売、使用、または製品が使用できな いことから生じる、いかなる利益損失、情報やデータの喪失、特別な、偶発的な、間接 的な、懲罰的な、必然的な、または偶発的な損傷に責任を負いません。いかなる場合 も、Razer 社の債務は、製品の小売購入額を超えることはないものとします。

#### 調達費

誤解を避けるために、Razer は、損傷の可能性を知らされていた場合を除き、いずれ の調達費に対して責任を負いません。また、Razer は、購入時に支払われた小売金額 を超える調達費にはいかなる責任も負わないものとします。

#### 一般条件

上記条件は、製品が購入された法域の法律の下で管理、解釈されるものとします。本 書内のいずれかの条項が無効あるいは法的強制力がないと考えられる場合、その条 項は (その条項が無効あるいは法的強制力がない限りにおいて) 無効となり、残りの 条項のいずれも無効になることなく、除外されるものとします。 Razer 社は、いずれの 条項も予告なしにいつでも修正する権利を留保します。

This device is manufactured under one or more of the following patents:

U.S. Pat. Nos. 8,711,095; 8,367,947; 8,605,063; 8,110,290; 8,566,431; 8,119,9117;

P.R.C. Pat. Nos.[ 中 华 人 民 共 和 国 发 明 专 利 号 ] ZL 200580049373.7; ZL200680054309.2; ZL200980102126.7;

TW Pat. Nos. I 370219; I455020; 台灣第 I 370219 號專利; 台灣第 I 455020 號專利 KR Pat. Nos. 10-1260377; 10-1278955; 10-1451249; 10-1445943;

Further patents pending in various territories [**专**利申**请**,尚未授**权**].